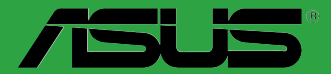

# **Motherboard**  $\sum_{i=1}^{n}$

# **PRIME X370-A**

G12715

Erste Ausgabe

April 2017

#### **Copyright © 2017 ASUSTeK COMPUTER INC. Alle Rechte vorbehalten.**

Kein Teil dieses Handbuchs, einschließlich der darin beschriebenen Produkte und Software, darf ohne ausdrückliche schriftliche Genehmigung von ASUSTeK COMPUTER INC. ("ASUS") mit jeglichen Mitteln in jeglicher Form reproduziert, übertragen, transkribiert, in Wiederaufrufsystemen gespeichert oder in jegliche<br>Sprache übersetzt werden, abgesehen von vom Käufer als Sicherungskopie angelegter Dokumentation.

Die Produktgarantie erlischt, wenn (1) das Produkt ohne schriftliche Genehmigung von ASUS repariert, modifiziert oder geändert wird und wenn (2) die Seriennummer des Produkts unkenntlich gemacht wurde oder fehlt.

ASUS BIETET DIESES HANDBUCH IN SEINER VORLIEGENDEN FORM AN, OHNE JEGLICHE GARANTIE, SEI SIE DIREKT ODER INDIREKT, EINSCHLIESSLICH, ABER NICHT BESCHRÄNKT AUF INDIREKTE GARANTIEN ODER BEDINGUNGEN BEZÜGLICH DER VERKÄUFLICHKEIT ODER EIGNUNG FÜR EINEN BESTIMMTEN ZWECK. IN KEINEM FALL IST ASUS, SEINE DIHEKTOHEN, LEITENDEN ANGESTELLTEN, ANGESTELLTEN ODER AGENTEN HAFTBART FUR<br>JEGLICHE INDIREKTEN, SPEZIELLEN, ZUFÄLLIGEN ODER FOLGESCHÄDEN (EINSCHLIESSLICH<br>SCHÄDEN AUFGRUND VON PROFITVERLUSTEN, GESCHÄFTSVERLUSTEN, NUTZUNGS- DATENVERLUSTEN, UNTERBRECHUNG VON GESCHAFTSABLÄUFEN ET CETERA), SELBST<br>WENN ASUS VON DER MÖGLICHKEIT SOLCHER SCHÄDEN UNTERRICHTET WURDE, DIE VON DEFEKTEN ODER FEHLERN IN DIESEM HANDBUCH ODER AN DIESEM PRODUKT HERRÜHREN.

DIE TECHNISCHEN DATEN UND INFORMATIONEN IN DIESEM HANDBUCH SIND NUR ZU INFORMATIONSZWECKEN GEDACHT, SIE KÖNNEN JEDERZEIT OHNE VORANKÜNDIGUNG GEÄNDERT WERDEN UND SOLLTEN NICHT ALS VERPFLICHTUNG SEITENS ASUS ANGESEHEN WERDEN. ASUS ÜBERNIMMT KEINE VERANTWORTUNG ODER HAFTUNG FÜR JEGLICHE FEHLER ODER UNGENAUIGKEITEN, DIE IN DIESEM HANDBUCH AUFTRETEN KÖNNTEN, EINSCHLIESSLICH DER DARIN BESCHRIEBENEN PRODUKTE UND SOFTWARE.

In diesem Handbuch erscheinende Produkte und Firmennamen könnten eingetragene Warenzeichen oder Copyrights der betreffenden Firmen sein und dienen ausschließlich zur Identifikation oder Erklärung und zum Vorteil des jeweiligen Eigentümers, ohne Rechtsverletzungen zu beabsichtigen.

#### **Angebot, Quellcode bestimmter Software, zur Verfügung zu stellen**

Dieses Produkt enthält urheberrechtlich geschützte Software, die unter der General Public License ("GPL") oder Lesser General Public License Version ("LGPL") lizenziert sind und/oder anderen Free Open Source . Solche Software in diesem Produkt wird ohne jegliche Gewährleistung, soweit nach anwendbarem Recht zulässig, verteilt. Kopien der Lizenzen sind in diesem Produkt enthalten.

Soweit die geltenden Lizenz Sie zum Quellcode dieser Software und/oder andere zusätzliche Daten berechtigt, können Sie es für einen Zeitraum von drei Jahren seit der letzten Auslieferung des Produktes benutzen, entweder

(1) kostenlos, indem Sie es unter http://support.asus.com/download downloaden

oder

(2) für die Kosten der Vervielfältigung und Zulieferung, abhängig vom bevorzugten Träger und dem Ort, wo Sie es versendet haben wollen, durch das Senden einer Anfrage an:

ASUSTek COMPUTER INC. Legal Compliance Dept. 15 Li Te Rd., Beitou, Taipei 112 Taiwan

In Ihrer Anfrage geben Sie bitte den Namen, die Modellnummer und Version, die Sie im Info-Feld des Produkts, für das Sie den entsprechenden Quellcode erhalten möchten, finden und Ihre Kontaktdaten, so dass wir die Konditionen und Frachtkosten mit Ihnen abstimmen können.

Der Quellcode wird OHNE JEGLICHE HAFTUNG vertrieben und unter der gleichen Lizenz wie der entsprechende Binär/Objektcode.

Dieses Angebot gilt für jeden mit Erhalt dieser Mitteilung.

ASUSTeK ist bestrebt, vollständigen Quellcode ordnungsgemäß zur Verfügung zu stellen, wie in verschiedenen Free Open Source Software-Lizenzen vorgeschrieben. Wenn Sie jedoch Probleme bei der Erlangung der vollen entsprechenden Quellkode wir sehr dankbar auf, wenn Sie uns eine Mitteilung an die E-Mail-Adresse gpl@asus.com unter Angabe der Produkt-und der Beschreibung des Problems (senden Sie bitte keine großen Anhänge wie Quellcode-Archive, etc., an diese E-Mail-Adresse).

## **Inhaltsverzeichnis**

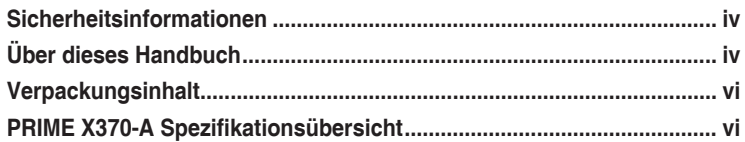

## Kapitel 1: Produkteinführung

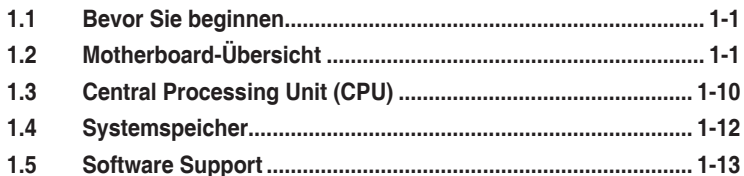

## Kapitel 2: BIOS-Infos

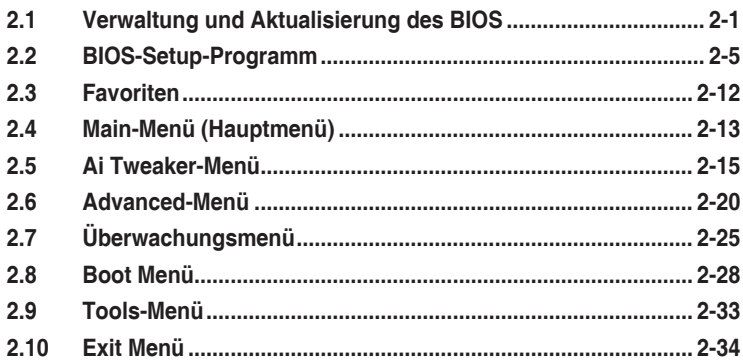

## Anhang

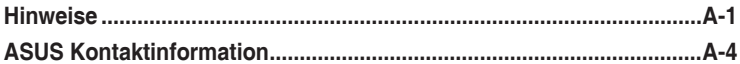

## <span id="page-3-0"></span>**Sicherheitsinformationen Elektrische Sicherheit**

- Um die Gefahr eines Stromschlags zu verhindern, ziehen Sie das Netzkabel aus der Steckdose, bevor Sie das System an einem anderen Ort aufstellen.
- Beim Anschließen oder Trennen von Geräten an das oder vom System müssen die Netzleitungen der Geräte ausgesteckt sein, bevor die Signalkabel angeschlossen werden. Wenn möglich, entfernen Sie alle Stromkabel vom bestehenden System. bevor Sie ein Gerät hinzufügen.
- Vor dem Anschließen oder Entfernen von Signalkabeln vom Motherboard, müssen alle Netzleitungen ausgesteckt sein.
- Erbitten Sie professionelle Unterstützung, bevor Sie einen Adapter oder eine Verlängerungsschnur verwenden. Diese Geräte könnten die Erdung unterbrechen.
- Prüfen Sie, ob das Netzteil auf die Spannung Ihrer Region richtig eingestellt ist. Sind Sie sich über die Spannung der von Ihnen benutzten Steckdose nicht sicher, erkundigen Sie sich bei Ihrem Energieversorgungsunternehmen vor Ort.
- Ist das Netzteil defekt, versuchen Sie nicht, es zu reparieren. Wenden Sie sich an den qualifizierten Kundendienst oder Ihre Verkaufsstelle.

## **Betriebssicherheit**

- Vor Installation des Motherboards und Anschluss von Geräten sollten Sie alle mitgelieferten Handbücher gewissenhaft lesen.
- Vor Inbetriebnahme des Produkts müssen alle Kabel richtig angeschlossen sein und die Netzleitungen dürfen nicht beschädigt sein. Bemerken Sie eine Beschädigung, kontaktieren Sie sofort Ihren Händler.
- Um Kurzschlüsse zu vermeiden, halten Sie Büroklammern, Schrauben und Heftklammern fern von Anschlüssen, Steckplätzen, Sockeln und Stromkreisen.
- Vermeiden Sie Staub, Feuchtigkeit und extreme Temperaturen. Legen Sie das Produkt nicht an einen Ort auf, wo es nass werden könnte.
- Stellen/legen Sie das Produkt auf eine stabile Fläche.
- Sollten technische Probleme mit dem Produkt auftreten, kontaktieren Sie den qualifizierten Kundendienst oder Ihre Verkaufsstelle.

## **Über dieses Handbuch**

Dieses Benutzerhandbuch enthält Informationen, die Sie bei der Installation und Konfiguration des Motherboards brauchen.

## **Wie dieses Handbuch aufgebaut ist**

Dieses Handbuch enthält die folgenden Abschnitte:

**• Kapitel 1: Produkteinführung**

Dieses Kapitel beschreibt die Leistungsmerkmale des Motherboards und die neuen Technologien, die es unterstützt. Es beschreibt Schalter, Brücken und Konnektoren auf dem Motherboard.

#### **• Kapitel 2: BIOS Informationen**

Dieses Kapitel erklärt, wie Sie die Systemeinstellungen über die BIOS-Setup-Menüs ändern.

## **Wo finden Sie weitere Informationen**

In den folgenden Quellen finden Sie weitere Informationen, sowie Produkt- und Software-Updates.

#### **1. ASUS Webseite**

Die ASUS Webseite enthält aktualisierte Informationen über ASUS Hardware- und Softwareprodukte. Beziehen sich auf die ASUS Kontaktdaten.

#### **2. Optionale Dokumentation**

Ihr Produktpaket enthält möglicherweise optionale Dokumente, wie z.B. Garantiekarten, die von Ihrem Händler hinzugefügt wurden. Diese Dokumente sind nicht Teil des Standardpakets.

## **Anmerkungen zu diesem Handbuch**

Um sicherzustellen, dass Sie die richtigen Schritte ausführen, beachten Sie die folgenden Symbole, die in diesem Handbuch benutzt werden.

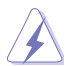

**GEFAHR/WARNUNG:** Informationen zum Vermeiden von Verletzungen beim Ausführen einer Aufgabe.

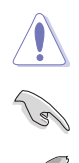

**ACHTUNG:** Informationen, um beim Ausführen einer Aufgabe Schäden an den Komponenten zu vermeiden.

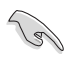

**WICHTIG:** Anweisungen, denen Sie folgen MÜSSEN, um die Aufgabe zu vollenden.

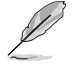

**HINWEIS:** Tipps und zusätzliche Informationen, die Ihnen helfen, die Aufgabe zu vollenden.

## **Typographie**

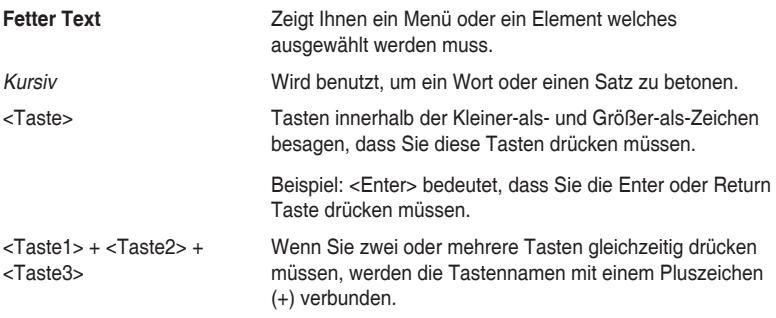

## <span id="page-5-0"></span>**Verpackungsinhalt**

Stellen Sie sicher, dass Ihr Motherboard-Paket die folgenden Artikel enthält.

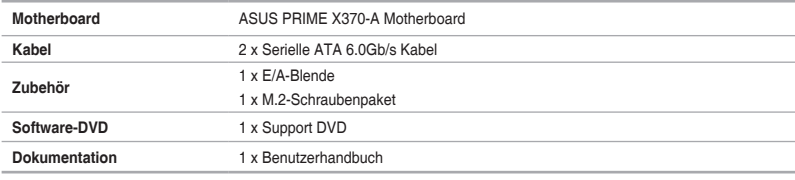

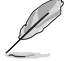

Sollten o.g. Artikel beschädigt oder nicht vorhanden sein, wenden Sie sich bitte an Ihren Händler.

## **PRIME X370-A Spezifikationsübersicht**

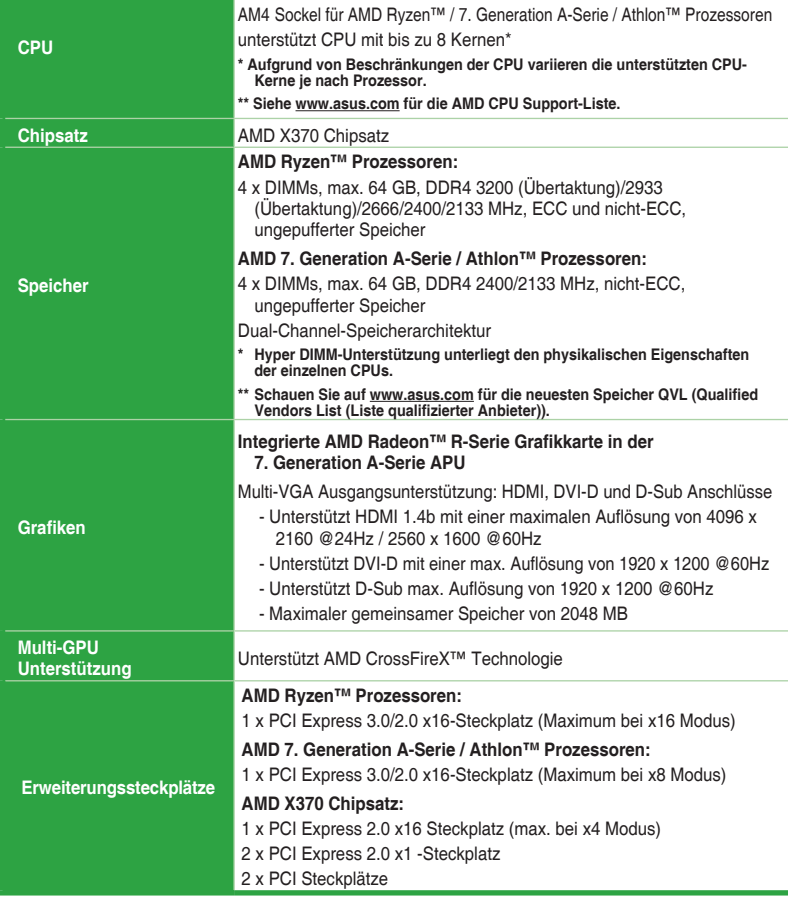

(Fortsetzung auf der nächsten Seite)

# **PRIME X370-A Spezifikationsübersicht**

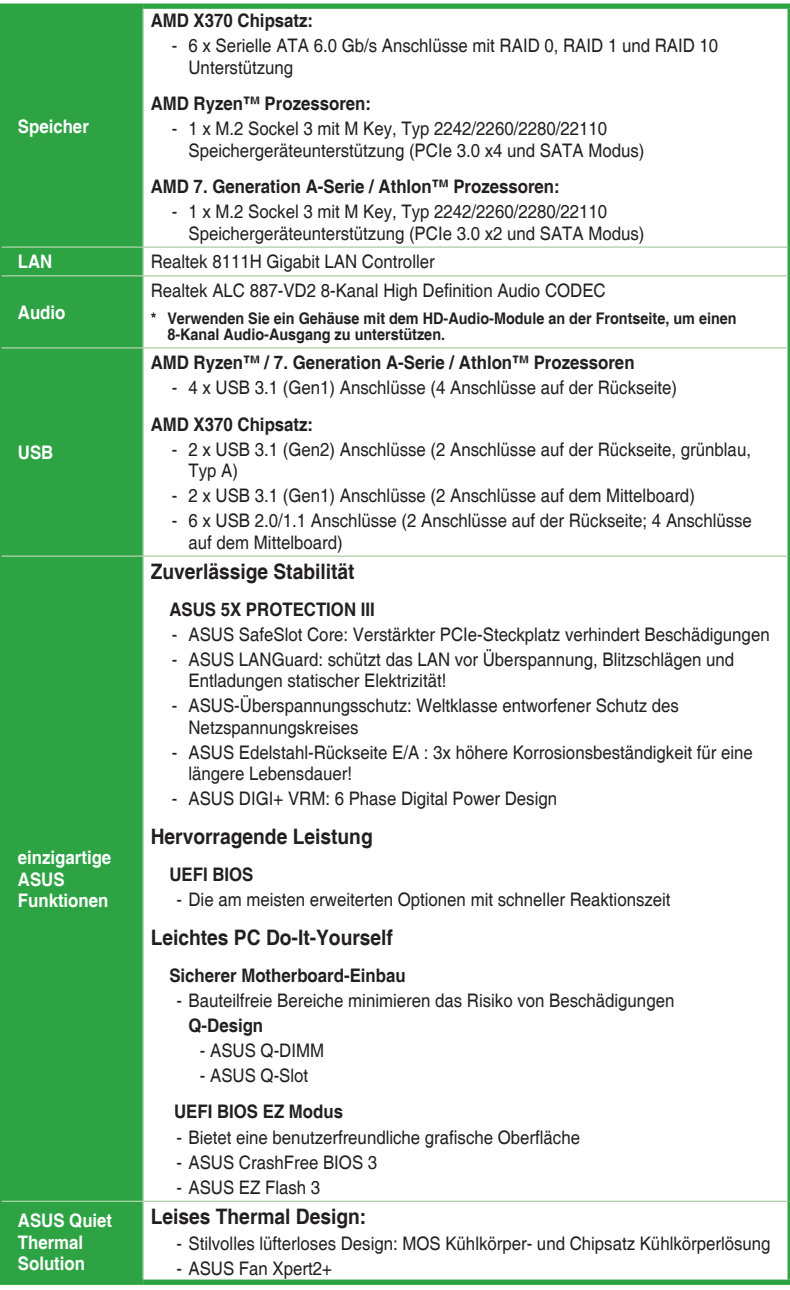

(Fortsetzung auf der nächsten Seite)

# **PRIME X370-A Spezifikationsübersicht**

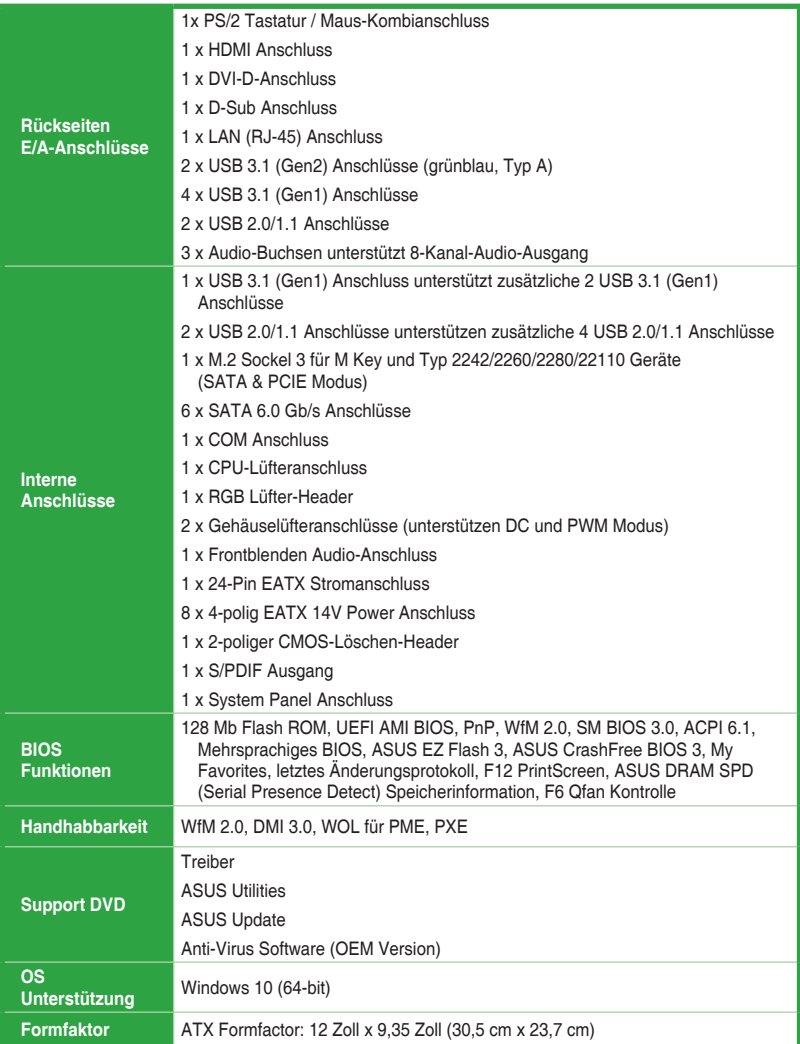

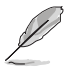

Spezifikationen können sich ohne vorherige Ankündigung ändern.

# <span id="page-8-0"></span>**Produkteinführung**

## **1.1 Bevor Sie beginnen**

Beachten Sie bitte vor dem Installieren der Motherboard-Komponenten oder dem Ändern von Motherboard-Einstellungen folgende Vorsichtsmaßnahmen.

Ziehen Sie das Netzkabel aus der Steckdose heraus, bevor Sie eine Komponente anfassen.

1

- Tragen Sie vor dem Anfassen von Komponenten eine geerdete Manschette, oder berühren Sie einen geerdeten Gegenstand bzw. einen Metallgegenstand wie z.B. das Netzteilgehäuse, damit die Komponenten nicht durch statische Elektrizität beschädigt werden.
- Vor dem Installieren oder Ausbau einer Komponente muss die ATX-Stromversorgung ausgeschaltet oder das Netzkabel aus der Steckdose gezogen sein. Nichtbeachtung kann zu schweren Schäden am Motherboard, Peripheriegeräten oder Komponenten führen.

## **1.2 Motherboard-Übersicht**

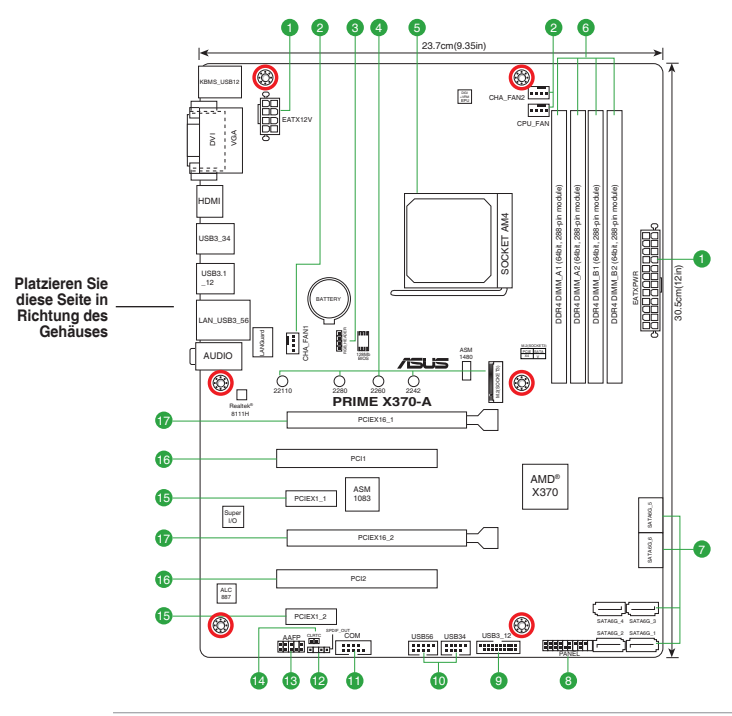

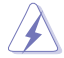

Ziehen Sie das Netzkabel vor der Installation oder dem Entfernen des Motherboards. Andernfalls können Sie sich verletzen und die Motherboard-Komponenten beschädigen.

## **1.2.1 Ausstattungsinhalt**

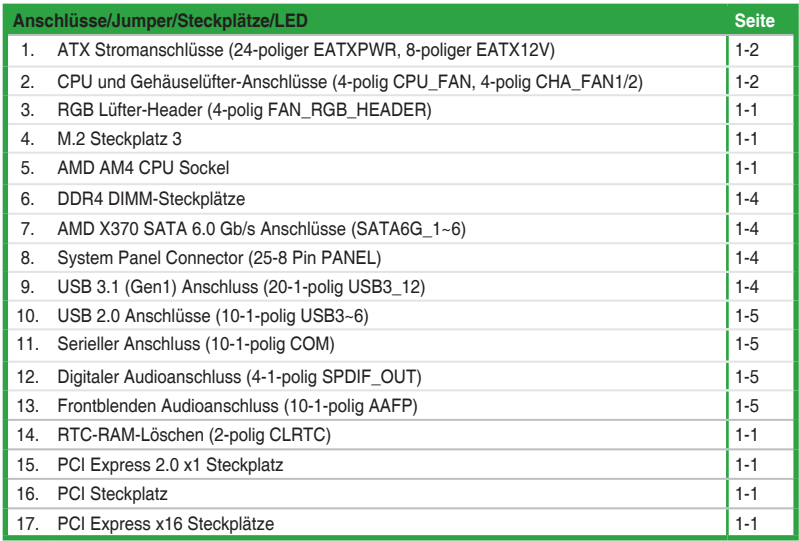

#### **1. ATX Stromanschlüsse (24-poliger EATXPWR, 8-poliger EATX12V)**

Diese Anschlüsse sind für die ATX-Stromversorgungsstecker. Die Stromversorgungsstecker für diese Anschlüsse passen nur in eine Richtung. Finden Sie die korrekte Ausrichtung und drücken Sie fest nach unten, bis die Anschlüsse vollständig passt.

- Wir empfehlen Ihnen, dass Sie ein EATX 12V Spezifikation 2.0 konformes Netzteil mit mindestens 300 Watt verwenden. Dieser Netzteiltyp verfügt über 24-polige und 8-polige Stromstecker.
- Vergessen Sie nicht, den 4-poligen / 8-poligen ATX + 12V-Stromstecker anzuschließen. Ansonsten wird das System nicht booten.
- Wir empfehlen Ihnen, ein Netzteil mit höherer Ausgangsleistung zu verwenden, wenn Sie ein System mit vielen stromverbrauchenden Geräten verwenden oder wenn Sie weitere Geräte installieren. Das System wird möglicherweise instabil oder kann nicht booten, wenn die Stromversorgung nicht ausreicht.
- Wenn Sie sich über die Mindeststromanforderungen für Ihr System nicht sicher sind, beziehen Sie sich auf **Empfohlene Netzleistungsrechner** aufhttp://support.asus.com/ PowerSupplyCalculator/PSCalculator.aspx?SLanguage = en-us.

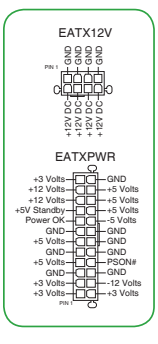

#### **2. CPU und Gehäuselüfter-Anschlüsse (4-polig CPU\_FAN, 4-polig CHA\_FAN1/2)**

Verbinden Sie die Lüfterkabel mit den Lüfteranschlüssen am Motherboard, wobei der schwarze Leiter jedes Kabels zum Erdungsstift des Anschlusses passen muss.

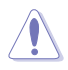

Vergessen Sie nicht, die Lüfterkabel mit den Lüfteranschlüssen zu verbinden. Eine unzureichende Belüftung innerhalb des Systems kann die Motherboard-Komponenten beschädigen. Dies sind keine Jumper! Stecken Sie keine Jumper-Kappen auf die Lüfteranschlüsse! Der Anschluss CPU\_FAN arbeitet mit einem CPU-Lüfter mit max. 1A (12W) Leistung.

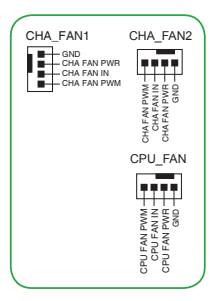

#### **3. RGB Lüfter-Header (4-polig FAN\_RGB\_HEADER)**

Dieser Header ist für die RGB LED-Leisten eines CPU-Lüfters vorgesehen.

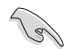

Der RGB Lüfter-Header unterstützt CPU-Lüfter mit mehrfarbigen LED-Leisten (12 V/G/R/B) und einer maximalen Leistung von 1 A (12 V).

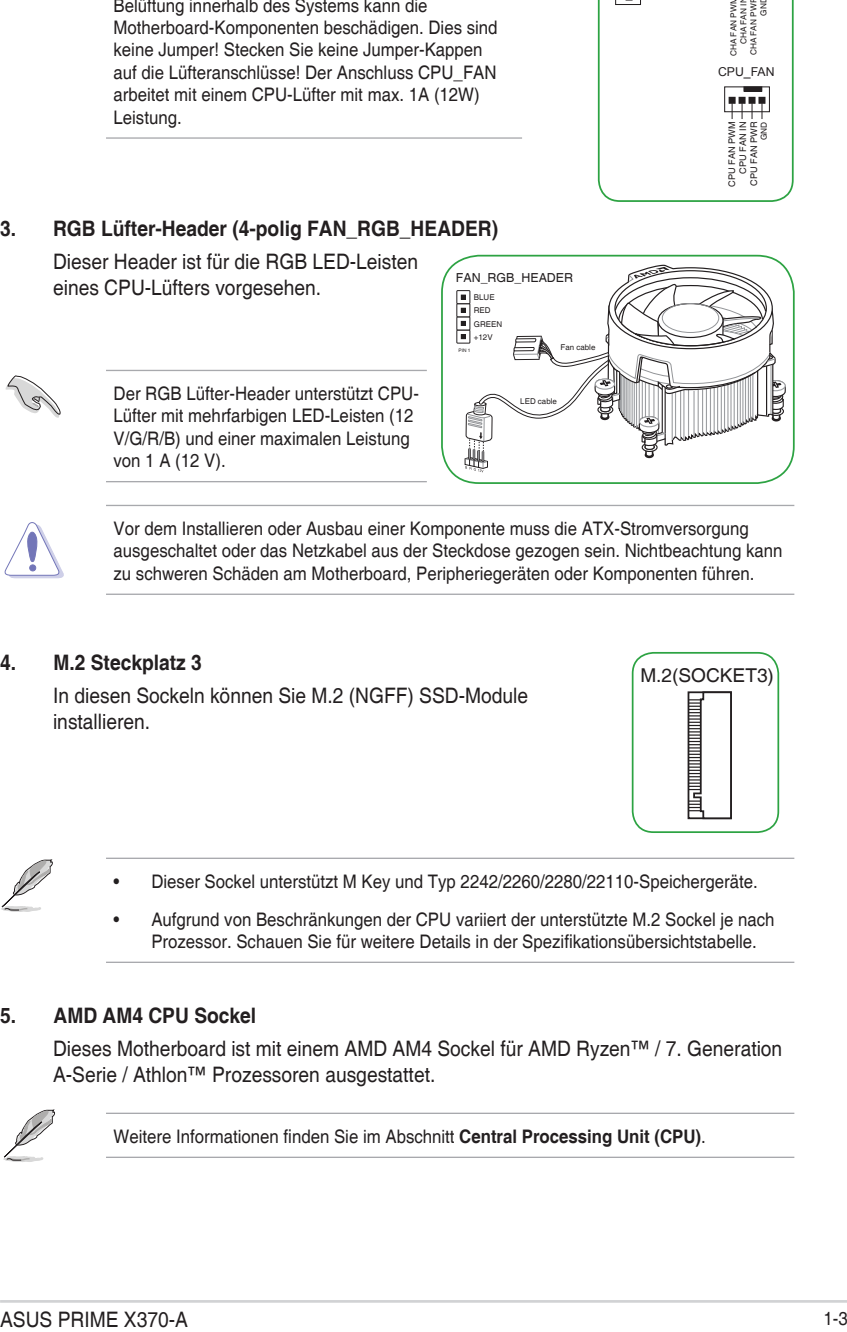

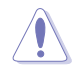

Vor dem Installieren oder Ausbau einer Komponente muss die ATX-Stromversorgung ausgeschaltet oder das Netzkabel aus der Steckdose gezogen sein. Nichtbeachtung kann zu schweren Schäden am Motherboard, Peripheriegeräten oder Komponenten führen.

#### **4. M.2 Steckplatz 3**

In diesen Sockeln können Sie M.2 (NGFF) SSD-Module installieren.

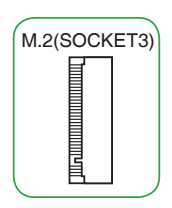

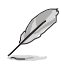

Dieser Sockel unterstützt M Key und Typ 2242/2260/2280/22110-Speichergeräte.

Aufgrund von Beschränkungen der CPU variiert der unterstützte M.2 Sockel je nach Prozessor. Schauen Sie für weitere Details in der Spezifikationsübersichtstabelle.

#### **5. AMD AM4 CPU Sockel**

Dieses Motherboard ist mit einem AMD AM4 Sockel für AMD Ryzen™ / 7. Generation A-Serie / Athlon™ Prozessoren ausgestattet.

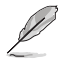

Weitere Informationen finden Sie im Abschnitt **Central Processing Unit (CPU)**.

#### **6. DDR4 DIMM-Steckplätze**

Installieren Sie 2 GB, 4 GB, 8 GB und 16 GB ungepufferte ECC und nicht-ECC DDR4 DIMMs in den DIMM-Steckplätzen.

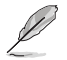

Weitere Informationen finden Sie im Abschnitt **System memory (Systemspeicher)**.

#### **7. AMD X370 SATA 6.0 Gb/s Anschlüsse (7-polig SATA6G\_1~6)**

Diese Anschlüsse verbinden SATA 6.0 Gb/s-Festplattenlaufwerke über SATA 6.0 Gb/s-Signalkabel. GND

#### **8. System Panel Connector (25-8 Pin PANEL)**

Dieser Anschluss unterstützt mehrere am Gehäuse befestigte Funktionen.

#### $S$ ystembetriebs-LED (4-polig PWR\_LED)

Dieser 4-polige Stecker ist für die Systembetriebs-LED. Verbinden Sie das Gehäuse-Strom-LED-Kabel mit diesem Anschluss. Die Systembetriebs-LED leuchtet, wenn Sie das System einschalten, und blinkt, wenn sich das System im Schlafmodus befindet. Systembetriebs-LED (4-polig PWR\_LED)<br>
Dieser 4-polige Stecker ist für die Systembetriebs-LED.<br>
Verbinden Sie das Gehäuse-Strom-LED-Kabel mit diesem<br>
Anschluss. Die Systembetriebs-LED leuchtet, wenn Sie das<br>
Schlafmodus be

#### **Festplattenaktivitäts-LED** (2-polig HDD LED)

Dieser 2-polige Anschluss ist für die HDD Aktivitäts-LED. Verbinden Sie das HDD Aktivitäts-LED-Kabel mit diesem Anschluss. Die HDD LED leuchtet auf oder blinkt, wenn Daten gelesen oder auf die Festplatte geschrieben

#### **• Systemlautsprecher (4-Pin-Lautsprecher)**

Dieser 4-polige Anschluss ist für den am Gehäuse befestigten Systemlautsprecher. Der Lautsprecher ermöglicht Ihnen, Systemsignale und Warntöne zu hören.

#### **• ATX-Netzschalter / Soft-Aus-Schalter (2-polig PWR\_SW)**

Dieser Anschluss ist für den Systemstromschalter.

#### **• Reset-Taste (2-polig RESET)**

werden.

Verbinden Sie diesen 2-poligen Anschluss mit dem am Gehäuse befestigten Reset-Schalter, um das System ohne Ausschalten neu zu starten.

#### **9. USB 3.1 (Gen1) Anschluss (20-1-polig USB3\_12)**

Dieser Anschluss ermöglicht es Ihnen, ein USB 3.1 (Gen1)-Modul für zusätzliche USB 3.1 (Gen1) Frontoder Rückseitenanschlüsse zu verbinden. Mit einem eingebauten USB 3.1 (Gen1) Modul können Sie alle Vorteile von USB 3.1 (Gen1) nutzen, einschließlich schnellere Datenübertragungsgeschwindigkeiten von bis zu 5 Gb/s, schnellere Ladezeit für aufladbare USB Geräte, optimierte Energieeffizienz und Abwärtskompatibilität mit USB 2.0.

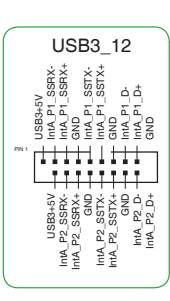

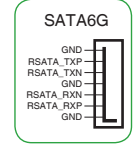

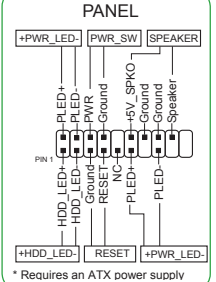

#### **10. USB 2.0 Anschlüsse (10-1-polig USB3~6)**

Diese Stecker sind für USB 2.0 Anschlüsse. Verbinden Sie das USB-Modulkabel mit einem dieser Anschlüsse, und installieren Sie das Modul in einer Steckplatzaussparung an der Rückseite des Systemgehäuses. Diese USB-Anschlüsse erfüllen die USB 2.0 Spezifikationen und unterstützen Übertragungsgeschwindigkeiten bis zu 480 Mb/s.

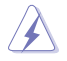

Verbinden Sie niemals ein 1394-Kabel mit den USB-Anschlüssen. Sonst wird das Motherboard beschädigt!

#### **11. Serieller Anschluss (10-1-polig COM)**

Dieser Anschluss ist für einen seriellen Anschluss (COM). Verbinden Sie das serielle Anschluss-Modul-Kabel mit diesem Anschluss und installieren dann das Modul an einer Steckplatzaussparung an der Rückseite des Gehäuses.

#### **12. Digitaler Audioanschluss (4-1-polig SPDIF\_OUT)**

Dieser Anschluss ist für einen zusätzlichen Sony/Philips Digital Interface (S/PDIF) Anschluss. Verbinden Sie das S/PDIF-Ausgangsmodul-Kabel mit diesem Anschluss und installieren Sie dann das Modul in einer Steckplatzaussparung an der Rückseite Dieser Anschluss ist für einen zusätzlichen Sony/Philips Digital<br>Interface (S/PDIF) Anschluss. Verbinden Sie das S/PDIF-<br>Ausgangsmodul-Kabel mit diesem Anschluss und installieren Sie<br>dann das Modul in einer Steckplatzaussp

#### **13. Frontblenden Audioanschluss (10-1-polig AAFP)**

Dieser Anschluss ist für ein, am Gehäuse befestigtes, Frontblenden Audio E/A-Modul, das entweder HD Audio oder den herkömmlichen AC`97 Audiostandard unterstützt. Verbinden Sie das eine Ende des Frontblenden Audio E/A-Modul-Kabels mit diesem Anschluss.

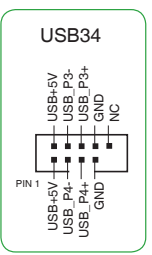

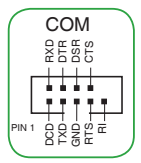

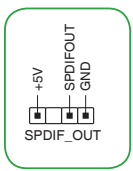

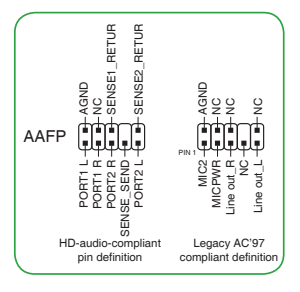

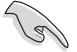

Wir empfehlen Ihnen, ein High-Definition Frontblenden-Audiomodul mit diesem Anschluss zu verbinden, um die High-Definition Audio-Funktionen dieses Motherboards zu nutzen.

Wenn Sie ein High-Definition Frontblenden-Audiomodul anschließen wollen, stellen Sie den **Front Panel Type (Frontblendentyp)** im BIOS-Setup auf [HD]. Wenn Sie ein AC'97 Frontblenden-Audiomodul anschließen wollen, stellen Sie das Element auf **[AC 97]**. Standardmäßig ist der Anschluss auf [HD] eingestellt.

#### **14. RTC-RAM-Löschen (2-polig CLRTC)**

Dieser Header erlaubt Ihnen, die Real Time Clock (RTC) RAM im CMOS zu löschen. Sie können die CMOS Einstellung des Datums und System-Setup-Parameter löschen, indem Sie die CMOS RTC RAM-Daten löschen. Die integrierte Knopfzellen-Batterie versorgt die RAM-Daten im CMOS, welche die Systemeinstellungsinformationen wie Systemkennwörter beinhalten, mit Energie.

#### **Um den RTC RAM zu löschen:**

- 1. Schalten Sie den Computer aus und trennen ihn vom Stromnetz.
- 2. Verwenden Sie einen Metallgegenstand, wie einem Schraubendreher, um die beiden Pins kurz zu schließen.
- 3. Verbinden Sie das Netzkabel und schalten den Computer ein.
- 4. Halten Sie die <**Entf**> Taste während des Bootvorgangs gedrückt und rufen Sie das BIOS auf, um die Daten neu einzugeben.

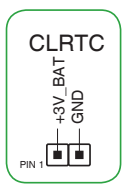

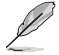

Wenn die oben genannten Schritte nicht helfen, entfernen Sie die integrierte Batterie und schließen Sie den Jumper noch einmal kurz, um die CMOS RTC RAM-Daten zu löschen. Nach dem Löschen des CMOS, installieren Sie die Batterie.

#### **15. PCI Express 2.0 x1 Steckplatz**

Dieses Motherboard besitzt zwei PCI Express 2.0 x1 Steckplätze, die PCI Express x1 Netzwerkkarten, SCSI-Karten und andere Karten unterstützen, die den PCI Express-Spezifikationen entsprechen.

#### **16. PCI Steckplatz**

Die PCI-Steckplätze unterstützen Karten wie LAN-Karten, SCSI-Karten, USB-Karten und andere Karten, die den PCI-Spezifikationen entsprechen.

#### **17. PCI Express x16 Steckplätze**

Dieses Motherboard unterstützt zwei PCI Express x16-Grafikkarten, die den PCI Express-Spezifikationen entsprechen.

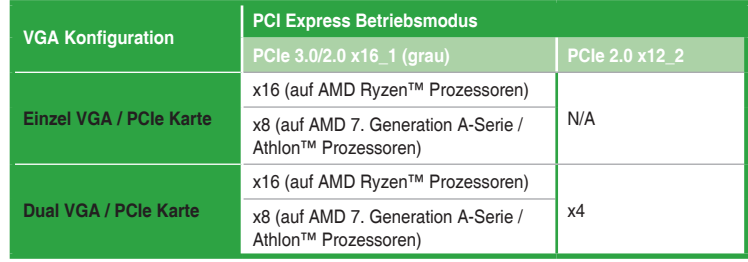

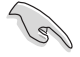

- Im Single VGA-Karten-Modus, verwenden Sie den PCIe 2.0 x16\_1 Steckplatz (grau) für eine PCI-Express-x16-Grafikkarte, um eine bessere Leistung zu erzielen.
- Wir empfehlen, dass Sie eine ausreichende Stromversorgung zur Verfügung stellen, wenn Sie den CrossFireX™ Modus verwenden.
- Wenn Sie mehrere Grafikkarten benutzen, verbinden Sie für eine bessere Umgebungstemperatur einen Gehäuselüfter mit dem Gehäuselüfteranschluss (CHA\_FAN1/2).

#### **IRQ-Zuweisungen für dieses Motherboard**

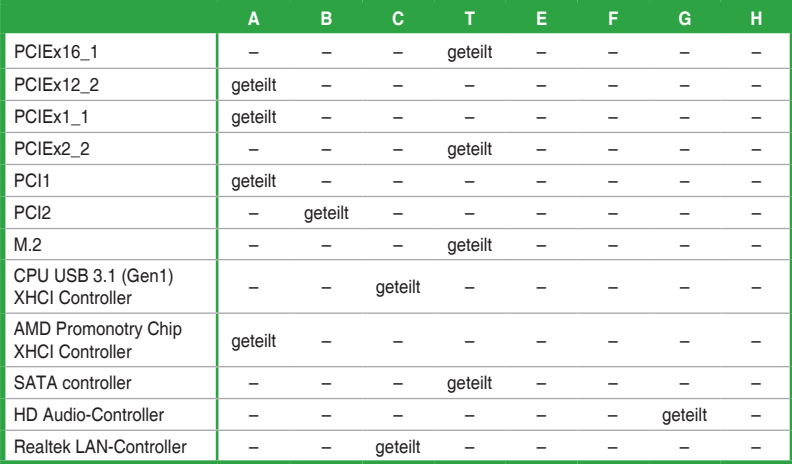

#### **• Für 7. Generation A-Serie / Athlon™ Prozessoren**

#### **• Für Ryzen™ Prozessoren**

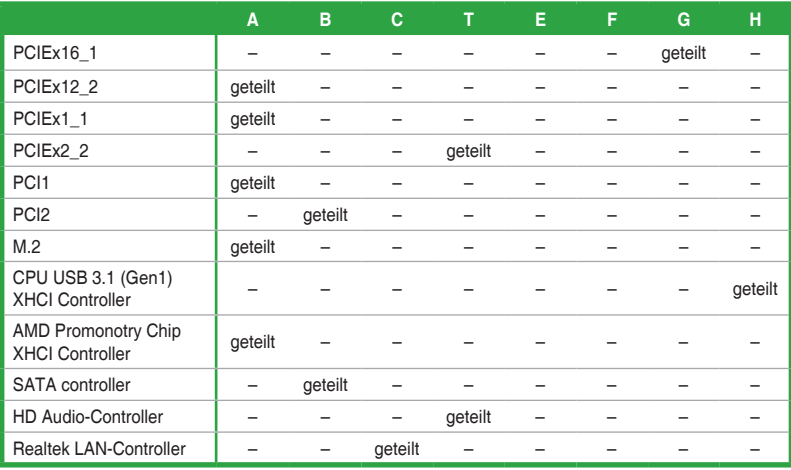

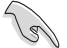

Bei Verwendung von PCI-Karten in gemeinsam genutzten Slots, stellen Sie sicher, dass die Treiber die Option "IRQ gemeinsam verwenden" unterstützen oder die Karten keine IRQ-Zuweisung brauchen. Ansonsten kommt es zu Konflikten zwischen den beiden PCI-Gruppen, das System wird instabil und die Karte unbrauchbar.

## **1.2.2 Rücktafelanschlüsse**

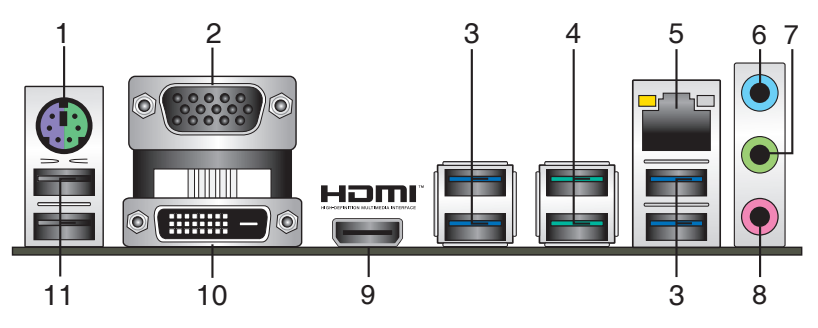

- **1. PS/2 Tastatur/Maus-Kombianschluss.** Dieser Anschluss ist für eine PS/2 Tastatur/ Maus.
- **2. Video Graphics Adapter- (VGA) Port.** Dieser 15-polige Anschluss ist für einen VGA-Monitor oder andere VGA-kompatible Geräte.
- **3. USB 3.1 (Gen1)-Anschlüsse.** Diese zwei 9-poligen Universal Serial Bus (USB)- Anschlüsse sind für USB 3.1 (Gen1)-Geräte vorgesehen.

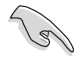

- USB 3.1 (Gen1)-Geräte können nur als Datenspeicher verwendet werden.
- Aufgrund der Eigenschaften des Chipsatzes der AMD AM4 Serie werden sämtliche an die USB-2.0- und USB-3.1 (Gen1)-Ports angeschlossenen USB-Geräte vom xHCI-Controller gesteuert.
- **4. USB 3.1 (Gen2) Anschlüsse (grünblau, Typ A)**. Diese 9-poligen Universal Serial Bus 3.1 (USB 3.1 (Gen2))-Anschlüsse sind für USB 3.1 (Gen2)-Geräte vorgesehen.
- **5. LAN (RJ-45) Anschluss.** Dieser Anschluss erlaubt eine Gigabit-Verbindung zu einem Local Area Network (LAN) mittels eines Netzwerk-Hubs. Siehe unten stehende Tabelle für die LAN-Anschluss LED-Anzeigen.

#### **LAN-Anschluss LED-Anzeige**

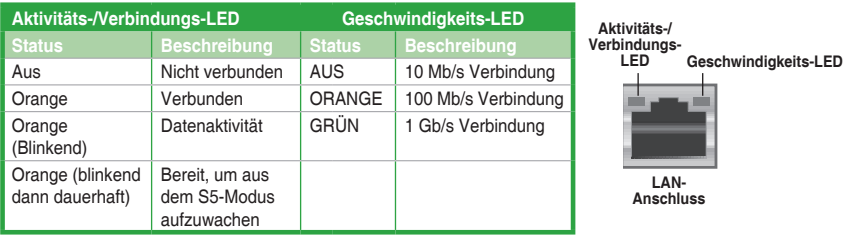

- **6. Line-In-Anschluss (hellblau).** Dieser Anschluss verbindet Tonband, CD, DVD-Player oder andere Audioquellen.
- **7. Line-Out-Anschluss (hellgrün).** Dieser Anschluss verbindet Kopfhörer oder Lautsprecher. In den 4.1-, 5.1- und 7.1-Kanal-Konfigurationen, wird die Funktion dieses Anschlusses zum Front-Lautsprecherausgang.
- **8. Mikrofonanschluss (rosa)**. An diesem Anschluss lässt sich ein Mikrofon anschließen.

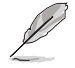

Beziehen Sie sich auf die Audio-Konfigurationstabelle für die Funktion der Audio-Ausgänge in 2.1, 4.1, 5.1 oder 7.1-Kanal-Konfiguration.

#### **Audio 2.1-, 4.1-, 5.1- oder 7.1-Kanalkonfiguration**

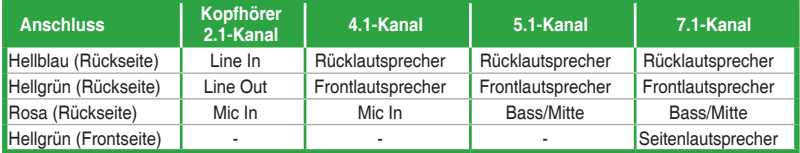

- **9. HDMI-Anschluss.** Dieser Anschluss ist für einen High-Definition Multimedia Interface (HDMI)-Stecker und ist HDCP-konform für die Wiedergabe von HD DVD, Blu-Ray und anderen geschützten Inhalten.
- **10. DVI-D Anschluss.** Dieser Anschluss ist für alle DVI-D-kompatible Geräte.

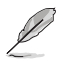

DVI-D kann nicht konvertiert werden, um RGB-Signale für CRT-Monitore auszugeben und ist nicht kompatibel mit DVI-I.

**11. USB 2.0-Anschlüsse.** Diese 4-poligen Universal Serial Bus (USB)-Anschlüsse sind für USB 2.0/1.1 Geräte.

# <span id="page-17-0"></span>**1.3 Central Processing Unit (CPU)**

Dieses Motherboard ist mit einem AMD AM4 Sockel für AMD Ryzen™ / 7. Generation A-Serie / Athlon™ Prozessoren ausgestattet.

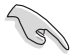

Ziehen Sie alle Netzkabel, bevor Sie die CPU installieren.

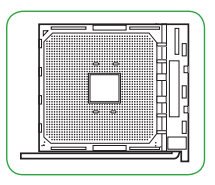

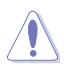

Der AM4 Sockel hat andere Pinbelegungen als die FM2+/FM2 Sockel. Stellen Sie sicher, dass Sie eine CPU verwenden, die für den AM4 Sockel ausgelegt ist. Die CPU passt nur in einer Richtung hinein. Wenden Sie KEINE Gewalt an, um die CPU in den Sockel einzustecken, um ein Verbiegen der Kontakte und eine Beschädigung der CPU zu vermeiden!

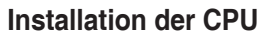

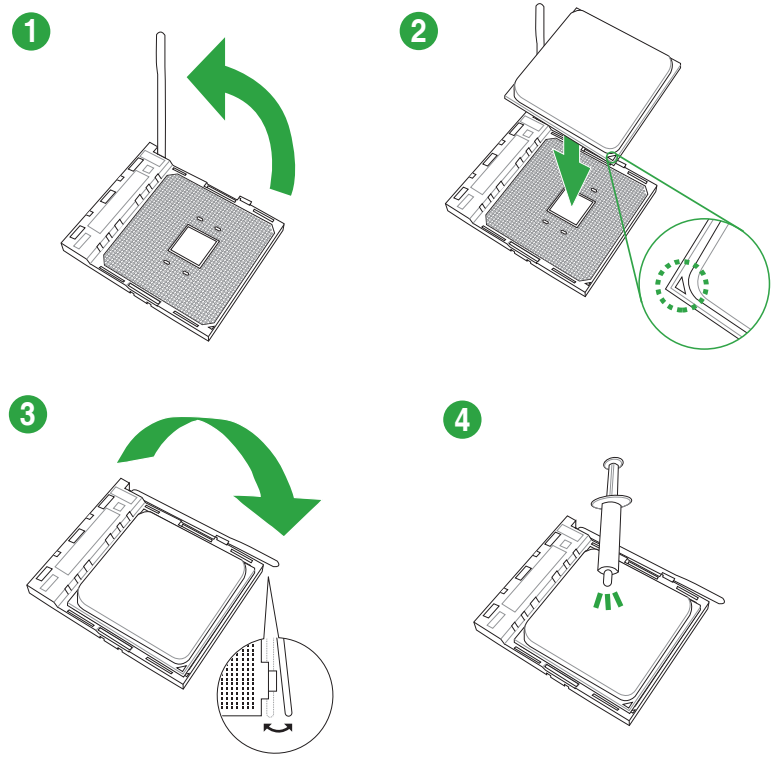

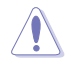

Falls erforderlich, bringen Sie die Wärmeleitpaste auf dem CPU-Kühlkörper und der CPU an, bevor Sie den CPU-Kühlkörper und Lüfter montieren.

## **Installieren von CPU-Kühlkörper und Lüfter**

**Typ 1**

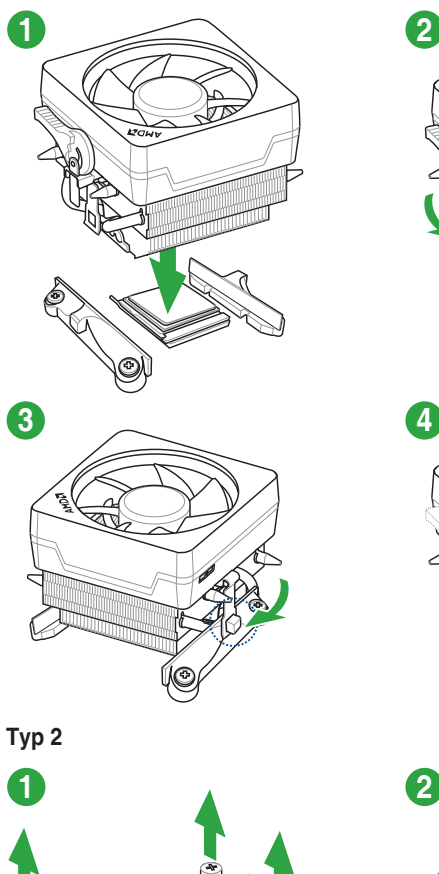

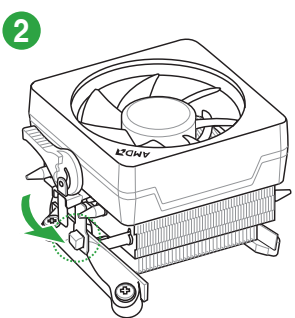

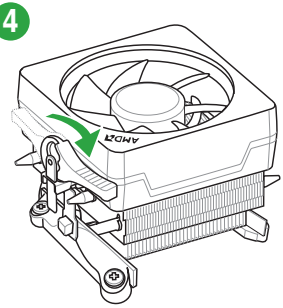

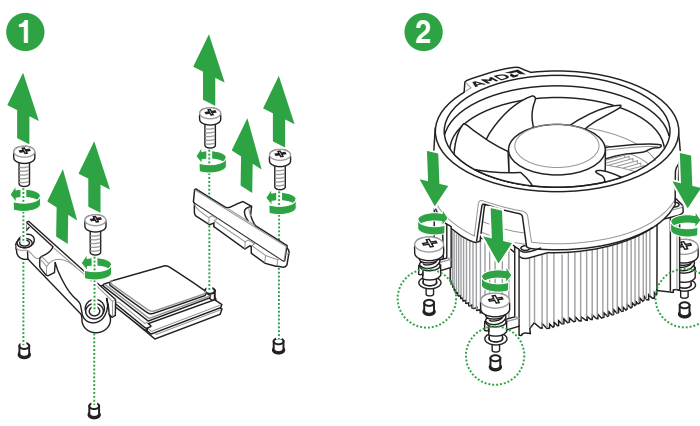

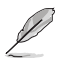

Entfernen Sie nur die Schrauben und das Feststellbauteil. Entfernen Sie nicht die Platte auf der Unterseite.

## <span id="page-19-0"></span>**1.4 Systemspeicher**

## **Übersicht**

Das Motherboard ist mit vier Double Data Rate 4 (DDR4) Dual Inline Memory Module (DIMM)- Steckplätzen ausgestattet. Die Abbildung zeigt die Position der DDR4 DIMM-Steckplätze:

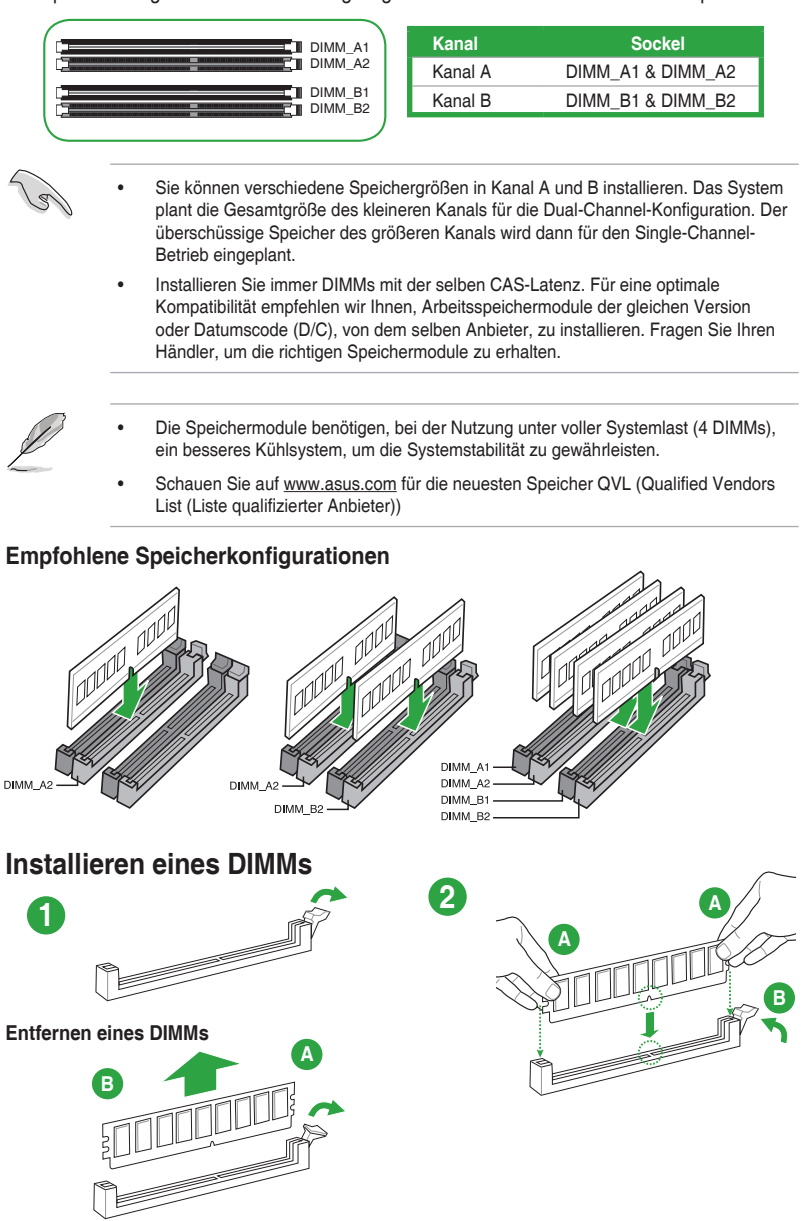

## <span id="page-20-0"></span>**1.5 Software Support**

## **1.5.1 Installieren eines Betriebssystems**

Dieses Motherboard unterstützt Windows 10 (64-bit)-Betriebssysteme. Installieren Sie immer die neueste Betriebssystemversion und die dazugehörigen Updates, um die Funktionen Ihrer Hardware zu maximieren.

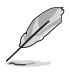

Motherboard-Einstellungen und Hardware-Optionen variieren. Beziehen Sie sich auf die Dokumentation Ihres Betriebssystems für detaillierte Informationen.

## **1.5.2 Support-DVD-Informationen**

Die mitgelieferte Support-DVD enthält die Treiber, Anwendungs-Software und Hilfsprogramme, die Sie installieren können, um alle Motherboard-Funktionen nutzen zu können.

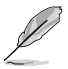

Der Inhalt der Support-DVD kann jederzeit und ohne Ankündigung geändert werden. Besuchen Sie die ASUS-Webseite (www.asus.com) für Updates.

#### **So starten Sie die DVD**

Legen Sie die Support-DVD in das optische Laufwerk. Wenn Autorun auf Ihrem Computer aktiviert ist, zeigt die DVD automatisch die Liste der einzigartigen Funktionen des ASUS Motherboards. Klicken Sie auf die **Treiber**, **Dienstprogramme** oder **Specials** Registerkarte, um ihre jeweiligen Menüs anzuzeigen.

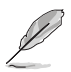

Die folgende Abbildung dient nur zu Ihrer Referenz.

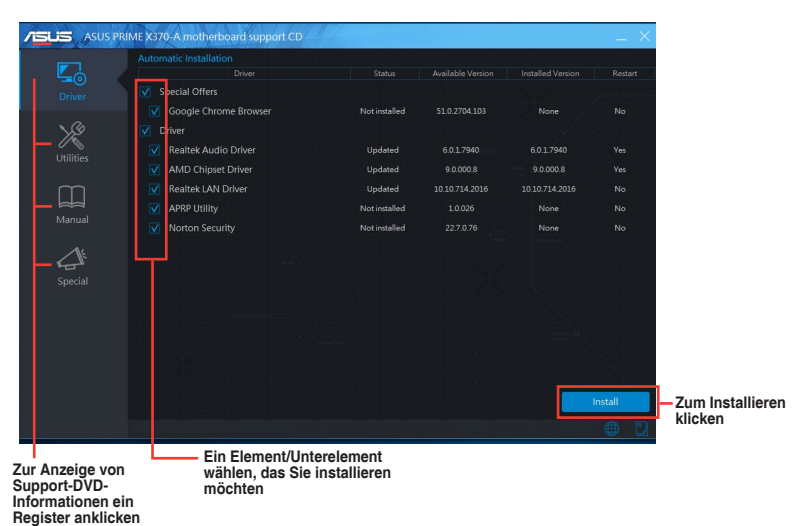

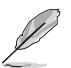

Wenn Autorun NICHT aktiviert ist, durchsuchen Sie den Inhalt der Support-DVD, um die Datei Setup.exe im BIN-Verzeichnis zu finden. Doppelklicken Sie auf Setup.exe, um die DVD auszuführen.

<span id="page-21-0"></span>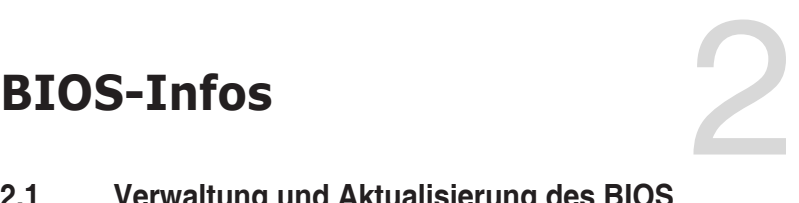

## **2.1 Verwaltung und Aktualisierung des BIOS**

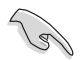

Speichern Sie eine Kopie der ursprünglichen Motherboard BIOS-Datei auf einen USB-Flashlaufwerk für den Fall, dass Sie das alte BIOS später wiederherstellen müssen. Verwenden Sie das ASUS Update, um das ursprüngliche BIOS des Motherboards zu kopieren.

## **2.1.1 EZ Update**

EZ Update ist eine Software, mit der Sie Software, Treiber und BIOS Ihres Motherboards automatisch aktualisieren können. Mit dieser Software können Sie das gespeicherte BIOS auch manuell aktualisieren und ein Systemstartlogo auswählen, das beim Selbsttest (POST) angezeigt wird.

Um das EZ-Update zu starten, klicken Sie auf **EZ Update** auf der AI Suite 3 Hauptmenüleiste.

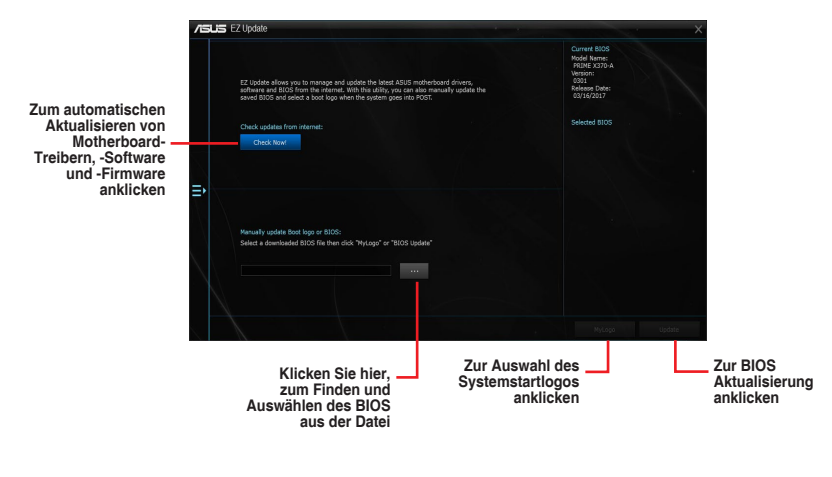

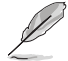

EZ Update benötigt eine Internetverbindung über ein Netzwerk oder einen ISP (Internet Service Provider).

## **2.1.2 ASUS EZ Flash 3**

Mit ASUS EZ Flash 3 können Sie das BIOS mühelos aktualisieren, ohne ein auf dem Betriebssystem basierendes Programm verwenden zu müssen.

- Stellen Sie sicher, dass Sie die BIOS-Standardeinstellungen laden, um Systemkompatibilität und Stabilität zu gewährleisten. Wählen Sie hierzu **Load Optimized Defaults (Optimierte Standardwerte laden)** im **Exit**-Menü.
	- Prüfen Sie Ihre lokale Internetverbindung, bevor Sie über das Internet aktualisieren.

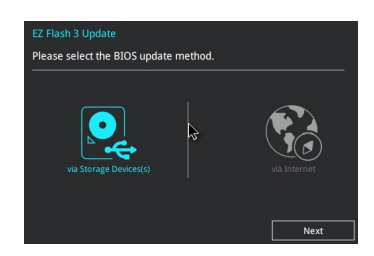

#### **So aktualisieren Sie das BIOS über EZ Flash 3:**

- 1. Gehen Sie im BIOS-Setup-Programm zu Advanced Mode. Gehen Sie zum Menü **Tool**, wählen Sie **ASUS EZ Flash 3 Utility** und drücken Sie die <Eingabetaste>, um es zu aktivieren.
- 2. Befolgen Sie die nachstehenden Schritte zum Aktualisieren des BIOS per Speichergerät oder Internet.

#### **Per Speichergerät**

- a) Stecken Sie das USB-Flash-Laufwerk mit der aktuellsten BIOS-Datei in den USB-Anschluss, wählen Sie dann **via Storage Devices (Per Speichergeräte)**.
- b) Drücken Sie auf <Tab>, um zum Feld **Drive** zu navigieren.
- c) Drücken sie die Auf/Ab-Pfeiltasten, um das USB-Flashlaufwerk mit der neuesten BIOS-Datei zu finden und drücken Sie die <Eingabetaste>.
- d) Drücken Sie auf <Tab>, um zum Feld **Folder Info** zu navigieren.
- e) Drücken sie die Auf/Ab-Pfeiltasten, um die BIOS-Datei zu finden und drücken Sie die <Eingabetaste>, um den Aktualisierungsprozess durchzuführen.

#### **Per Internet**

- a) Wählen Sie **via Internet (Per Internet)**.
- b) Drücken Sie zur Auswahl einer Internetverbindungsmethode die Links-/ Rechtstaste, drücken Sie dann <Enter>.
- c) Führen Sie die Aktualisierung anhand der Bildschirmanweisungen aus.
- 3. Wenn abgeschlossen, starten Sie das System neu.

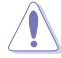

- • ASUS EZ Flash 3 unterstützt USB-Geräte wie USB-Flashlaufwerke mit FAT 32/16 Formatierung und nur einer einzelnen Partition.
- Schalten Sie das System NICHT aus oder setzen es zurück während der Aktualisierung des BIOS, um Systemstartfehler zu vermeiden!

## **2.1.3 ASUS CrashFree BIOS 3**

ASUS CrashFree BIOS 3 ist ein Auto-Wiederherstellungs-Programm, das Ihnen erlaubt, die BIOS-Datei wiederherzustellen, falls sie versagt oder während der Aktualisierung beschädigt wurde. Sie können eine beschädigte BIOS-Datei über die Motherboard Support-DVD oder ein USB-Flashlaufwerk mit der aktuellen BIOS-Datei wiederherstellen.

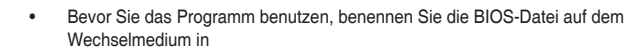

#### **PRX370A.CAP**.

Die BIOS-Datei auf der Motherboard Support-DVD ist eventuell älter als die auf der offiziellen ASUS-Webseite. Laden Sie die neueste BIOS-Datei von der ASUS-Website www.asus.com herunter.

#### **Wiederherstellen**

#### **So stellen Sie das BIOS wieder her:**

- 1. Schalten Sie das System ein.
- 2. Legen Sie die Support-DVD in das optische Laufwerk ein oder stecken Sie ein USB-Flashlaufwerk mit der BIOS-Datei in einen USB-Anschluss.
- 3. Die Anwendung durchsucht die Geräte automatisch nach der BIOS-Datei. Wenn gefunden, liest die Anwendung die BIOS-Datei und lädt automatisch die ASUS EZ Flash 2-Anwendung.
- 4. Sie müssen im BIOS-Setup-Programm die BIOS-Einstellungen wiederherstellen. Um die Systemstabilität und -Kompatibilität zu gewährleisten, empfehlen wir Ihnen, dass Sie <F5> drücken, um die BIOS-Standardwerte zu laden.

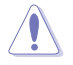

Schalten Sie das System NICHT aus oder setzen Sie es zurück, während der Aktualisierung des BIOS! Ein Systemstartfehler kann die Folge sein!

## **2.1.4 ASUS BIOS Updater**

Der ASUS BIOS-Updater erlaubt Ihnen das BIOS in der DOS-Umgebung zu aktualisieren.

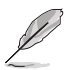

Die Screenshots in diesem Abschnitt sind nur als Referenz und möglicherweise nicht die Gleichen, wie auf Ihrem Computerbildschirm.

#### **Bevor Sie das BIOS aktualisieren**

- Bereiten Sie die Support-DVD und ein USB-Flashlaufwerk vor.
- Laden Sie die aktuellste BIOS-Datei und den BIOS-Updater unter http://support.asus.com herunter und speichern sie auf Ihrem USB-Flash-Laufwerk.

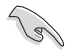

NTFS wird in der DOS-Umgebung nicht unterstützt. Stellen Sie sicher, dass Ihr USB-Flash-Laufwerk eine einzelne Partition und im FAT32 / FAT16 Format ist.

- Schalten Sie den Computer aus.
- Stellen Sie sicher, dass Ihr Computer über ein DVD-Laufwerk verfügt.

#### **Das System im DOS-Modus hochfahren**

Um das System im DOS zu starten:

- 1. Stecken Sie das USB-Flashlaufwerk zusammen mit der neusten BIOS-Datei und BIOS-Updater in einen USB-Anschluss.
- 2. Starten Sie Ihren Computer, drücken Sie dann <F8>, um den **Wähle BIOS Boot Gerät**-Bildschirm zu starten.
- 3. Wenn der **Wähle BIOS Boot Gerät**-Bildschirm erscheint, legen Sie die Support-DVD in das optische Laufwerk und wählen Sie dann das optische Laufwerk als Boot-Laufwerk aus.
- 4. Wenn die Bootnachricht erscheint, drücken Sie die Eingabetaste innerhalb von fünf (5) Sekunden, um FreeDOS-Eingabeaufforderung zu öffnen.
- 5. Tippen Sie in FreeDOS-Eingabeaufforderung **d:** und drücken Sie dann die Eingabetaste, um das Laufwerk von Festplatte C (optisches Laufwerk) zu Festplatte D (USB-Stick) zu wechseln.

#### **Aktualisieren der BIOS-Datei**

Aktualisieren der BIOS-Datei:

- 1. In der FreeDOS-Eingabeaufforderung, geben Sie **bupdater /g** ein und drücken die <Eingabetaste>.
- 2. Auf dem BIOS-Updater Bildschirm, drücken Sie die Tabulatortaste, um vom Dateien Panel auf das Festplatten Panel zu wechseln und wählen Sie dann **D:**.

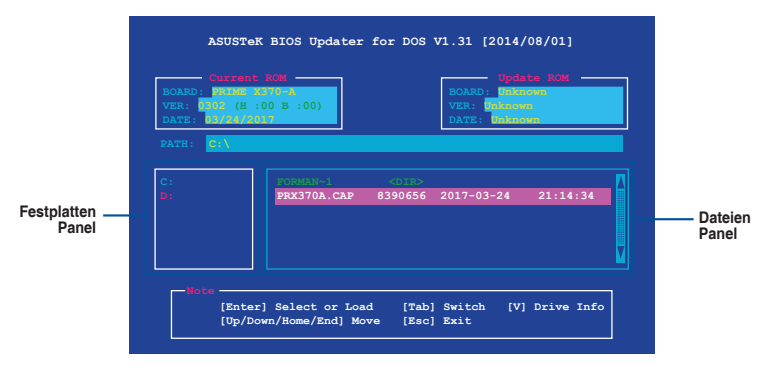

- 3. Drücken Sie die Taste <Tab>, um zwischen den Feldern zu wechseln und wählen Sie die BIOS-Datei mit den <Bild auf/Bild ab/Pos 1/Ende>-Tasten; anschließend drücken Sie die <Eingabetaste>.
- 4. Nachdem der BIOS Updater die gewählte BIOS-Datei geprüft hat, bestätigen Sie das BIOS-Update mit **Yes**.

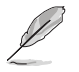

Die BIOS-Backup-Funktion wird aufgrund von Sicherheitsbestimmungen nicht unterstützt.

- 5. Wählen Sie **Yes** und drücken die <Eingabetaste>. Wenn die BIOS-Aktualisierung abgeschlossen ist, drücken Sie <ESC>, um den BIOS-Updater zu verlassen.
- 6. Starten Sie ihren Computer neu.

<span id="page-25-0"></span>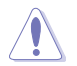

Schalten Sie das System NICHT aus oder setzen es zurück während der Aktualisierung des BIOS, um Systemstartfehler zu vermeiden.

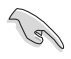

Stellen Sie sicher, dass Sie die BIOS-Standardeinstellungen laden, um Systemkompatibilität und Stabilität zu gewährleisten. Wählen Sie hierzu **Load Optimized Defaults** im **Exit**-Menü.

## **2.2 BIOS-Setup-Programm**

Verwenden Sie das BIOS-Setup-Programm, um das BIOS zu aktualisieren und die Parameter zu konfigurieren. Die BIOS-Oberfläche enthält Navigationstasten und eine kurze Online-Hilfe, um Ihnen bei der Verwendung des BIOS-Setup-Programms zu helfen.

#### **BIOS beim Start öffnen**

#### **Beim Startup BIOS-Programm ausführen**

• Drücken Sie <**Entf**> oder <**F2**> während des Power-On-Self-Tests (POST). Wenn Sie <**Entf**> oder <**F2**> nicht drücken, werden die POST-Routinen fortgeführt.

#### **BIOS nach dem POST starten**

#### **BIOS nach dem POST starten**

- • Drücken Sie gleichzeitig <**Strg**> + <**Alt**> + <**Entf**>.
- Drücken Sie die Reset-Taste auf dem Gehäuse.
- Drücken Sie die Ein-/Austaste zum Ausschalten des Systems und schalten Sie es dann erneut ein. Tun Sie dies nur, wenn Ihnen der Start des BIOS mit den ersten zwei Optionen nicht gelungen ist.

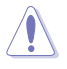

Ein Reset mit der Ein-/Austaste, Reset-Taste oder den Tasten <**Strg**> + <**Alt**> + <**Entf**> in einem laufenden Betriebssystem zu erzwingen, kann Schäden an Ihren Daten oder am System verursachen. Wir empfehlen Ihnen, das System immer ordnungsgemäß aus dem Betriebssystem herunterfahren.

- Die in diesem Abschnitt angezeigten BIOS-Setup-Bildschirme dienen nur als Referenz und können u.U. von dem, was Sie auf dem Bildschirm sehen, abweichen.
- Besuchen Sie die ASUS-Webseite www.asus.com, um die neueste BIOS-Datei für dieses Motherboard herunterzuladen.
- Falls Sie eine Maus für die Navigation im BIOS-Setup-Programm verwenden möchten, sollten Sie eine USB-Maus an das Motherboard anschließen.
- Laden Sie bitte die Standardeinstellungen, wenn das System nach Änderung der BIOS-Einstellungen instabil geworden ist. Wählen Sie hierzu **Load Optimized Defaults (Optimierte Standardwerte laden)** im Exit-Menü oder drücken Sie die Schnelltaste <**F5**>.
- Wenn der Systemstart fehlschlägt, nachdem Sie eine BIOS-Einstellung geändert haben, versuchen Sie das CMOS zu löschen und das Motherboard auf seine Standardwerte zurückzusetzen. Wie Sie den Arbeitsspeicher der Echtzeituhr (RTC RAM) löschen, erfahren Sie im Abschnitt **1.2.1 Ausstattungsinhalt**.

#### **BIOS Menü**

Das BIOS-Setup-Programm kann in zwei Modi ausgeführt werden: EZ Mode and Advanced Mode (Erweiterter Modus). Drücken Sie <F7>, um zwischen den Modi zu wechseln.

## **2.2.1 EZ Modus**

Standardmäßig wird beim Aufrufen des BIOS-Setup-Programms das EZ-Modus-Fenster geladen. EZ Mode bietet Ihnen einen Überblick über die Grundsysteminfos und ermöglicht die Auswahl der Sprache, Systembetriebsmodus und Bootpriorität der Geräte. Um zum erweiterten Modus zu gelangen, klicken Sie auf **Advanced Mode(F7)**, oder drücken Sie <F7>.

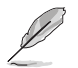

Das Standardfenster beim Aufrufen des BIOS-Setup-Programms kann geändert werden. Für Details beziehen Sie sich auf das Element **Setup-Modus** im **2.8 Boot-Menü**.

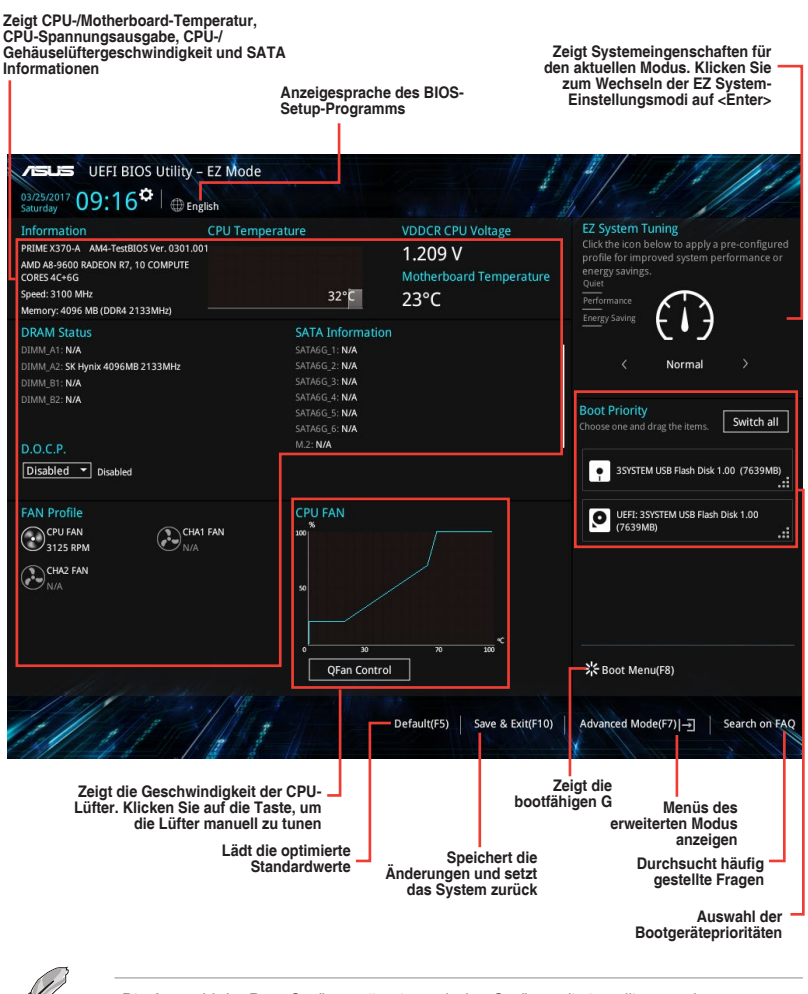

## **2.2.2 Erweiterter Modus**

Advanced Mode (Erweiterter Modus) bietet erfahrenen Benutzern fortgeschrittene Auswahlmöglichkeiten in den BIOS-Einstellungen. Ein Beispiel für den **Advanced Mode** wird in der nachfolgenden Abbildung dargestellt. Für genaue Konfigurationsmöglichkeiten beziehen Sie sich auf die folgenden Abschnitte.

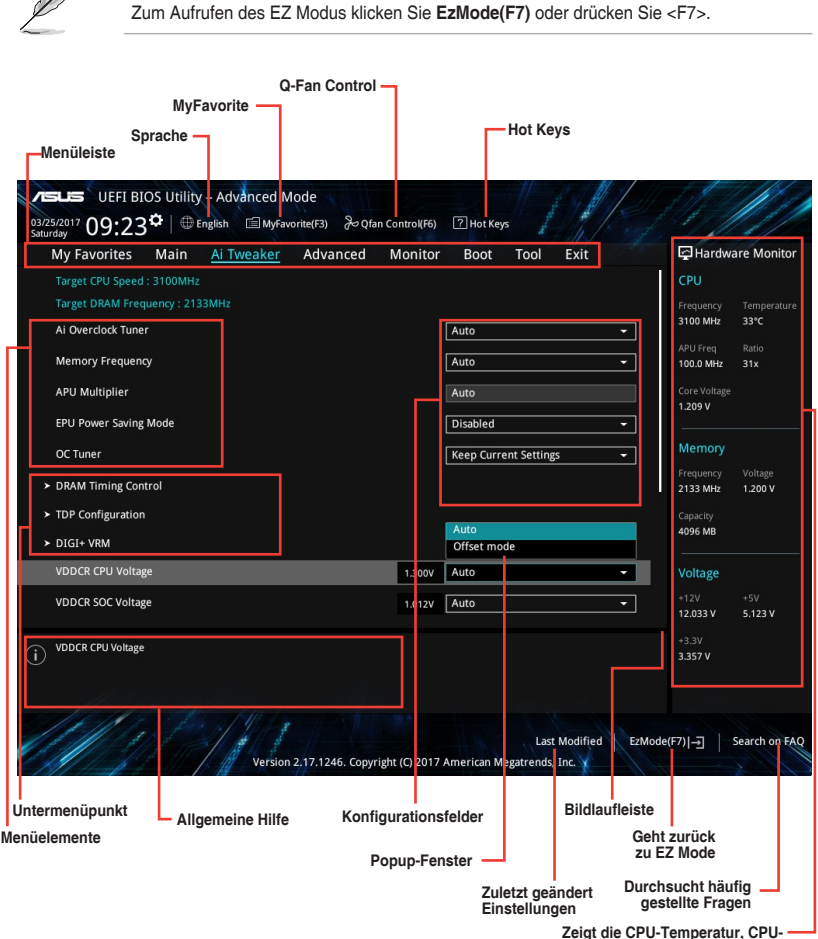

**und Speicherspannungsausgang**

#### **Menüleiste**

Oben im Bildschirm gibt es eine Menüleiste mit folgenden Optionen:

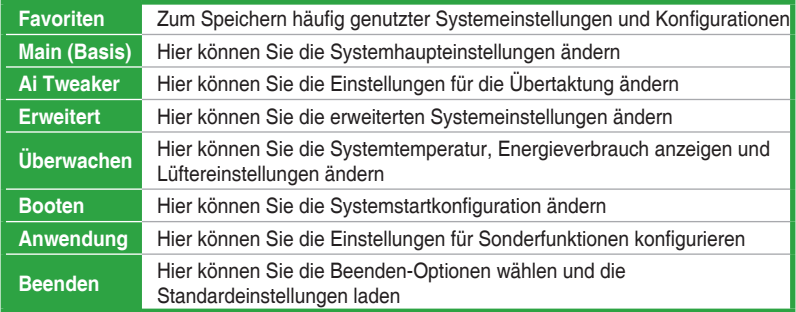

#### **Menüelemente**

Wenn ein Element auf der Menüleiste markiert ist, werden die speziellen Elemente für dieses Menü angezeigt. Wenn Sie z.B. **Main** gewählt haben, werden die Elemente des Main-Menüs angezeigt.

Die anderen Elemente (Ai Tweaker, Advanced, Monitor, Boot, Tools und Exit) auf der Menüleiste haben ihre eigenen Menüelemente.

#### **Untermenüelemente**

Ein Größer-als-Zeichen (>) vor einem Element auf einem beliebigen Menübildschirm bedeutet, dass dieses Element ein Untermenü enthält. Wählen Sie das gewünschte Element aus und drücken dann die <Eingabetaste>, um sein Untermenü anzeigen zu lassen.

#### **Sprache**

Diese Taste oberhalb der Menüleiste, enthält die Sprachen, die Sie für Ihr BIOS aus. Klicken Sie auf diese Taste, um die Sprache auszuwählen, die in Ihrem BIOS-Bildschirm angezeigt werden soll.

#### **MyFavorites (F3)**

Diese Schaltfläche oberhalb der Menüleiste, zeigt alle BIOS-Elemente in einem Tree-Map-Setup. Wählen Sie häufig verwendete BIOS-Einstellungen und speichern sie im MyFavorites Menü.

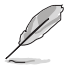

Siehe Abschnitt **2.3 My Favorites** für weitere Informationen.

#### **Q-Fan Control (F6)**

Diese Schaltfläche oberhalb der Menüleiste zeigt die aktuellen Einstellungen Ihrer Lüfter. Verwenden Sie diese Taste, um die Lüfter manuell auf Ihre gewünschten Einstellungen zu ändern.

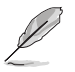

Siehe Abschnitt **2.2.3 QFan Control** für weitere Informationen.

#### **Hot Keys**

Diese Taste oberhalb der Menüleiste enthält die Navigationstasten für das BIOS-Setup-Programm. Verwenden Sie die Navigationstasten für die Auswahl der Menüelemente und für Änderungen der Einstellungen.

#### **Bildlaufleiste**

Eine Bildlaufleiste befindet sich an der rechten Seite eines Menübildschirms, wenn es Elemente außerhalb des Bildschirms gibt. Drücken Sie die <Oben-/Unten-Pfeiltasten> oder <Bild auf-/Bild ab-Tasten>, um die weiteren Elemente auf dem Bildschirm anzeigen zu lassen.

#### **Allgemeine Hilfe**

Unten links im Menübildschirm steht eine kurze Beschreibung des ausgewählten Elements. Benutzen Sie die <F12>-Taste, um ein BIOS-Bildschirmfoto aufzunehmen und es auf dem Wechseldatenträger zu speichern.

#### **Konfigurationsfelder**

In diesen Feldern stehen die Werte der Menüelemente. Sie können den Wert in dem Feld neben einem Element ändern, wenn das Element benutzereinstellbar ist. Sie können kein Element, das nicht benutzereinstellbar ist, wählen.

Ein einstellbarer Wert wird hervorgehoben, wenn das entsprechende Element gewählt wird. Um den Wert innerhalb eines Feldes zu ändern, wählen Sie bitte das entsprechende Element und drücken dann die <Eingabetaste>, um eine Liste von Optionen anzeigen zu lassen.

#### **Letzte-Änderung-Schaltfläche**

Diese Schaltfläche zeigt die Elemente, die zuletzt geändert und im BIOS-Setup gespeichert wurden.

#### **In Häufig gestellte Fragen suchen**

Bewegen Sie Ihre Maus zur Anzeige eines QR-Codes über diese Schaltfläche. Rufen Sie die Webseite mit häufig gestellten Fragen zum ASUS-BIOS auf, indem Sie diesen QR-Code mit Ihrem Mobilgerät scannen. Alternativ können Sie den folgenden QR-Code scannen:.

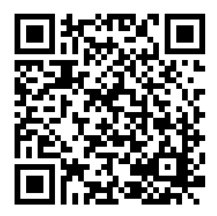

## **2.2.3 QFan Control**

Die QFan Control ermöglicht Ihnen, eine Lüfterprofil einzustellen oder manuell die Arbeitsgeschwindigkeit der CPU und Gehäuselüfter zu konfigurieren.

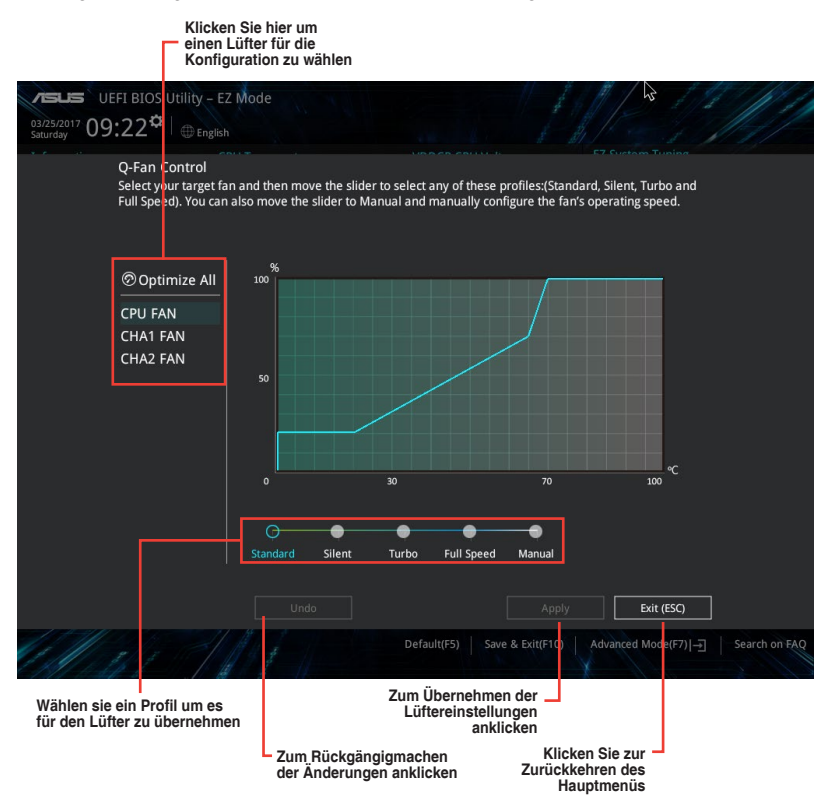

#### **Konfiguriere Lüfter manuell**

Wählen Sie **Manuell** aus der Liste der Profile, um die Betriebsgeschwindigkeit Ihrer Lüfter manuell zu konfigurieren.

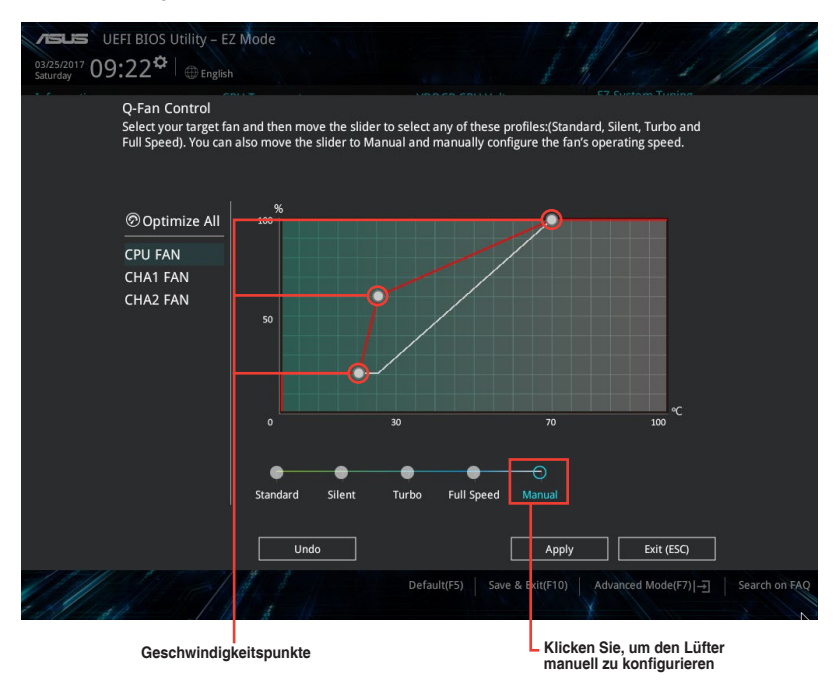

So konfigurieren Sie Ihre Lüfter:

- 1. Wählen Sie den Lüfter, den Sie konfigurieren möchten und um seinen aktuellen Status anzuzeigen.
- 2. Klicken und ziehen Sie die Geschwindigkeitspunkte um die Arbeitsgeschwindigkeit der Lüfter anzupassen.
- 3. Klicken Sie auf **Übernehmen**, um die Änderungen zu speichern, klicken Sie dann auf **Beenden (ESC)**.

## <span id="page-32-0"></span>**2.3 Favoriten**

My Favorites (Meine Favoriten) ist Ihr persönlicher Bereich, zum einfachen Speichern und Zugreifen auf Ihre beliebtesten BIOS Elemente.

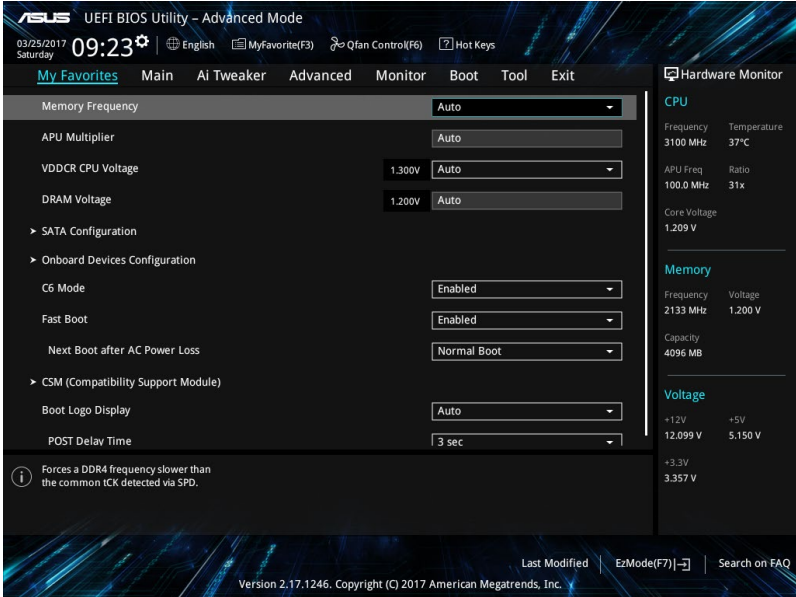

#### **Hinzufügen von Elementen zu Meine Favoriten**

Um BIOS-Elemente hinzufügen:

- 1. Zum Öffnen des Tree Map-Einrichtungsbildschirms drücken Sie auf <F3> auf Ihrer Tastatur oder klicken am BIOS-Bildschirm auf **E** (F3)MyFavorite
- 2. Auf dem Setup Tree Map-Bildschirm, wählen Sie die BIOS-Elemente, den Sie im MyFavorites Bildschirm speichern möchten.

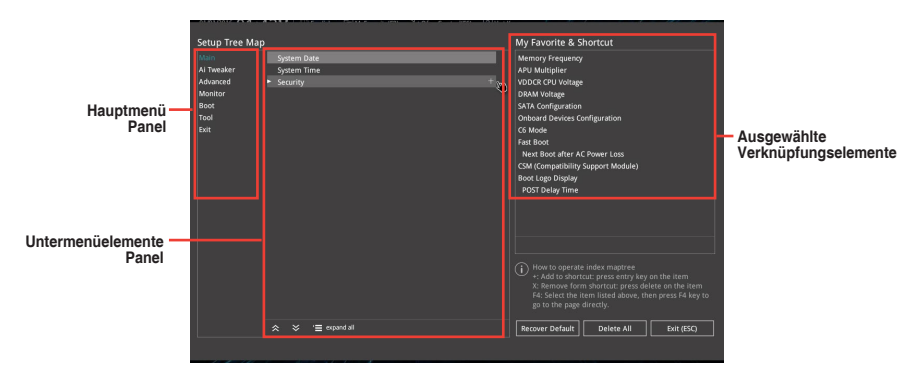

<span id="page-33-0"></span>3. Wählen Sie ein Element aus dem Hauptmenüfeld, klicken Sie anschließend im Untermenüfeld auf das Untermenü, das Sie speichern möchten, und dann auf. ..

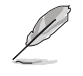

Folgende Elemente können Sie nicht zu MyFavorites hinzufügen:

- Benutzer-verwaltbare Optionen wie die Sprache und die Bootreihenfolge
- 4. Klicken Sie **Beenden** oder drücken Sie <esc> um den Setup Tree Map Bildschirm zu schließen.
- 5. Gehen Sie zum MyFavorites Menü, um die gespeicherten BIOS-Elemente anzuzeigen.

# **2.4 Main-Menü (Hauptmenü)**

Beim öffnen des Advanced Mode im BIOS-Setup-Programms erscheint das Hauptmenü. Das Hauptmenü verschafft Ihnen einen Überblick über die grundlegenden Systeminfos und ermöglicht die Einstellung des Systemdatums, der Zeit, der Menüsprache und der Sicherheitseinstellungen.

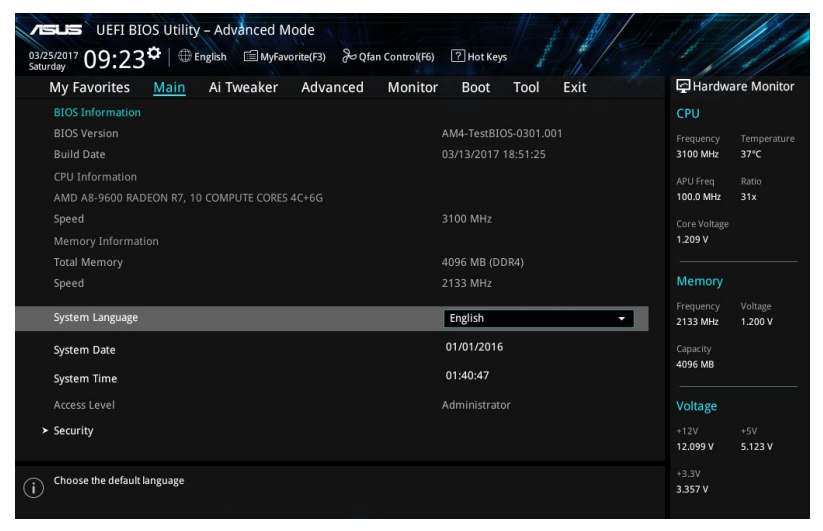

## **2.4.1 Sprache [Englisch]**

Hier können Sie die BIOS-Sprache aus den Optionen wählen. Konfigurationsoptionen: [English] [Français] [Deutsch] [简体中文] [繁體中文] [日本語] [Еspañol] [Русский] [한국어]

## **2.4.2 Sicherheit**

Die Sicherheit-Menüelemente erlauben Ihnen die Systemsicherheitseinstellungen zu ändern.

- Falls Sie das BIOS-Kennwort vergessen haben, können Sie das CMOS Real Time Clock (RTC) RAM löschen und das BIOS Passwort zu löschen. Siehe Abschnitt **1.2 Motherboard-Übersicht** für Informationen darüber, wie Sie das RTC RAM löschen.
	- Die Elemente Administrator Password oder User Password oben im Fenster zeigen standardmäßig **Not Installed** an. Die Elemente zeigen **Installed** an, nachdem Sie ein Kennwort eingerichtet haben.

#### **Administratorkennwort**

Falls Sie ein Administrator-Kennwort eingerichtet haben, sollten Sie für den vollen Systemzugriff das Kennwort eingeben.

#### **So richten Sie ein Administrator-Kennwort ein:**

- 1. Wählen Sie das Element **Administrator Password** und drücken Sie die <Eingabetaste>.
- 2. Geben Sie im Feld **Create New Password** ein Kennwort ein und drücken dann die <Eingabe>-Taste.
- 3. Bestätigen Sie bei der Aufforderung das Kennwort.

#### **So ändern Sie das Administrator-Kennwort:**

- 1. Wählen Sie das Element **Administrator Password** und drücken Sie die <Eingabetaste>.
- 2. Geben Sie im Feld **Enter Current Password** das aktuelle Kennwort ein und drücken dann die <Eingabe>-Taste.
- 3. Geben Sie im Feld **Create New Password** das neue Kennwort ein und drücken dann die <Eingabe>-Taste.
- 4. Bestätigen Sie bei der Aufforderung das Kennwort.

Um das Administrator-Kennwort zu entfernen, folgen Sie den Schritten zur Änderung des Administrator-Kennworts, drücken Sie aber bei der Aufforderung zur Passworteingabe/ bestätigung die <Eingabetaste>, damit das Feld leer bleibt. Nachdem Sie das Kennwort entfernt haben, zeigt das Element **Administrator Password** oben im Fenster **Not Installed** an.

#### **Benutzerkennwort**

Falls Sie ein User-Kennwort eingerichtet haben, müssen Sie das User-Kennwort eingeben, um auf das System zugreifen zu können. Das Element **User Password** oben im Bildschirm zeigt die Werkseinstellung **Not Installed** an. Das Element zeigt **Installed** an, nachdem Sie ein Kennwort eingerichtet haben.

#### **So richten Sie ein Benutzer-Kennwort ein:**

- 1. Wählen Sie das Element **User Password** und drücken Sie die <Eingabetaste>.
- 2. Geben Sie im Feld **Create New Password** ein Kennwort ein und drücken dann die <Eingabe>-Taste.
- 3. Bestätigen Sie bei der Aufforderung das Kennwort.

#### **So ändern Sie das Benutzer-Kennwort:**

- 1. Wählen Sie das Element **User Password** und drücken Sie die <Eingabetaste>.
- 2. Geben Sie im Feld **Enter Current Password** das aktuelle Kennwort ein und drücken dann die <Eingabe>-Taste.
- 3. Geben Sie im Feld **Create New Password** das neue Kennwort ein und drücken dann die <Eingabe>-Taste.
- 4. Bestätigen Sie bei der Aufforderung das Kennwort.

Um das Benutzer-Kennwort zu entfernen, folgen Sie den Schritten zur Änderung des Benutzer- Kennworts, drücken Sie aber bei der Aufforderung zur Passworteingabe/ bestätigung die <Eingabetaste>, damit das Feld leer bleibt. Nachdem Sie das Kennwort entfernt haben, zeigt das Element **User Password** oben im Fenster **Not Installed** an.

## <span id="page-35-0"></span>**2.5 Ai Tweaker-Menü**

Im Ai Tweaker-Menü können Sie die Übertaktungsbezogenen Einstellungen konfigurieren.

Beim Einstellen der AI Tweaker-Menüelemente ist Vorsicht geboten. Falsche Werte können Systemfehler hervorrufen.

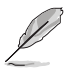

Die Konfigurationsoptionen in diesem Abschnitt sind von den im System installierten DIMMs und dem CPU-Modell abhängig.

Scrollen Sie nach unten, um auch die anderen BIOS Elemente anzuzeigen.

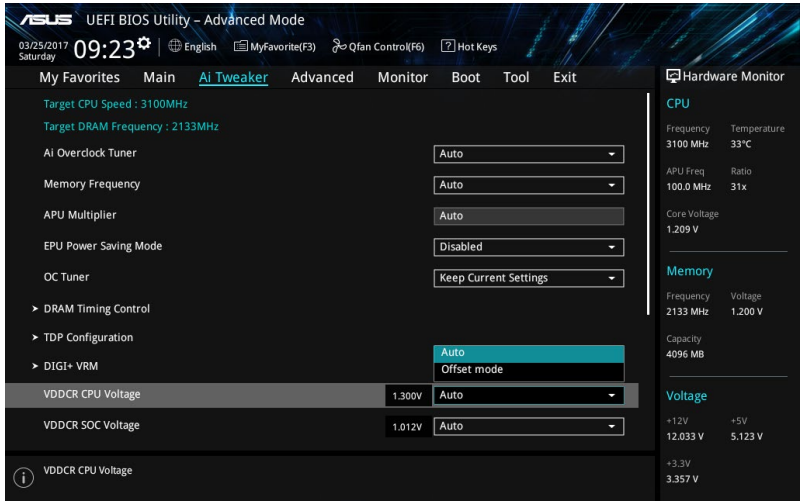

## **2.5.1 Ai Overclock Tuner [Auto]**

Hier können Sie die Übertaktungsoptionen der CPU wählen um die erwünschte interne Frequenz der CPU zu erreichen.. Wählen Sie irgendwelche voreingestellte Übertaktungskonfigurationsoption

[Auto] Lädt die optimalen Einstellungen für das System.

[Manual] Erlaubt Ihnen individuell übersperrte Parameter einzustellen.

#### **APU Frequency [XXX]**

Diese Option erscheint nur, wenn Sie die **Ai Overclock Tuner** auf [Manual] eingestellt haben. Verwenden Sie die Tasten <+> und <->, um den Wert einzustellen. Verwenden Sie die Tasten <+> und <->, um den Wert einzustellen. Diese Werte rangieren von 90.0 MHz bis 300.0 MHz.

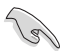

Wir empfehlen Ihnen, den Wert basierend auf der CPU-Spezifikation festzulegen, da hohe APU-Frequenzen die CPU dauerhaft beschädigen können.

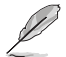

Dieses Element erscheint nur, wenn Sie einen AMD 7. Generation A-Serie / Athlon Prozessor installieren.

## **2.5.2 Speicherfrequenz [Auto]**

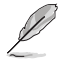

Die angezeigten Konfigurationsoptionen variieren je nach installierter CPU.

Ermöglicht die Festlegung der Speicherbetriebsfrequenz. Konfigurationsoptionen: [Auto] [DDR4-1346MHz] [DDR4-1616MHz] [DDR4-1885MHz] [DDR4-2154MHz] [DDR4-2424MHz]

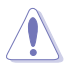

Die Auswahl einer sehr hohen Speicherfrequenz kann zur Instabilität des Systems führen! Wenn dies geschieht, kehren Sie zu Standardeinstellungen zurück.

## **2.5.3 APU Multiplier [Auto]**

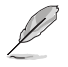

Dieses Element erscheint nur, wenn Sie einen AMD 7. Generation A-Serie / Athlon Prozessor installieren.

Hier können Sie den Multiplikator zwischen dem CPU-Kerntakt und der FSB-Frequenz einstellen. Verwenden Sie die Tasten <+> und <->, um den Wert einzustellen. Die gültigen Werte variieren je nach CPU-Modell.

## **2.5.4 Benutzerdefiniertes CPU-Kernverhältnis [Auto]**

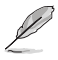

Dieses Element erscheint nur, wenn Sie einen AMD Ryzen Prozessor installieren.

Hier können Sie das CPU-Kernverhältnis automatisch oder manuell einstellen. Wenn Sie dieses Element auf [Manual] setzen, entspricht die CPU-Frequenz (FID/DID) x 200. Konfigurationsoptionen: [Auto] [Manual]

#### **CPU-Kernverhältnis [Auto]**

Dieses Element erscheint, wenn Sie das **Benutzerdefinierte CPU-Kernverhältnis** auf [Auto] setzen. Verwenden Sie die Tasten <+> und <->, um den Wert einzustellen. Verwenden Sie die Tasten <+> und <->, um den Wert einzustellen.

#### **FID [Auto]**

Dieses Element erscheint, wenn Sie das **Benutzerdefinierte CPU-Kernverhältnis** auf [Manual] setzen. Verwenden Sie die Tasten <+> und <->, um den Wert einzustellen. Verwenden Sie die Tasten <+> und <->, um den Wert einzustellen. Die Werte reichen von 16 bis 255.

#### **DID [Auto]**

Dieses Element erscheint, wenn Sie das **Benutzerdefinierte CPU-Kernverhältnis** auf [Manual] setzen. Verwenden Sie die Tasten <+> und <->, um den Wert einzustellen. Verwenden Sie die Tasten <+> und <->, um den Wert einzustellen. Die Werte reichen von 8 bis 48.

## **2.5.5 EPU Energiesparmodus [Deaktiviert]**

Erlaubt die Aktivierung/Deaktivierung der EPU-Energiesparfunktion. Konfigurationsoptionen: [Disabled] [Enabled]

## **2.5.6 OC Tuner [Behalten Sie die aktuellen Einstellungen]**

Hier können Sie die CPU- und DRAM-Frequenz und Spannung für eine verbesserte Systemleistung automatisch übertakten. Es beschleunigt auch die CPU-Grafikleistung auf Extrem, abhängig von der CPU-Grafikbelastung. Konfigurationsoptionen: [Keep Current Settings] [OC Tuner]

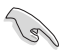

Stellen Sie sicher, dass Sie einen effizienten CPU-Lüfter für CPU- und Grafiklast installiert haben, bevor Sie **[OC Tuner]** wählen. Um den aktuellen Übertaktungstuner Status zu behalten, wählen Sie **[Behalten Sie die Aktuellen Einstellungen]**.

## **2.5.7 DRAM-Timing-Steuerung**

Die Sub-Elemente in diesem Menü ermöglichen Ihnen, die DRAM-Zeitsteuerungseigenschaften festzulegen. Verwenden Sie die Tasten <+> und <->, um den Wert einzustellen. Zum Speichern der Standardeinstellung tippen Sie [auto] bei der Verwendung der Tastatur und drücken Sie die Taste <Enter>.

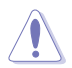

Ändern der Werte in diesem Menü kann das System instabil werden! Wenn dies geschieht, kehren Sie zu Standardeinstellungen zurück.

## **2.5.8 TDP Konfiguration**

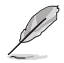

Dieses Element erscheint nur, wenn Sie einen AMD 7. Generation A-Serie / Athlon Prozessor installieren.

## **Ziel TDP [Auto]**

Damit können Sie manuell den TDP (Thermal Design Power) Wert setzen. Der Prozessor wird in der angegebenen TDP laufen, um den Stromverbrauch zu begrenzen.

## **2.5.9 DIGI+ VRM**

#### **VDDCR CPU Belastungslinienkalibrierung [Auto]**

Load-line ist in den AMD VRM Spezifikationen enthalten und beeinflusst die CPU-Spannung. Die Betriebsspannung der CPU wird proportional zur Betriebslast der CPU abnehmen. Höhere Kalibrierung von Load-Line könnte die Spannung erhöhen und bessere Übertaktungsleistungen liefern, gleichzeitig aber auch die Wärmeerzeugung der CPU und VRM beschleunigen. Diese Option ermöglicht es Ihnen, den Spannungsbereich in den folgenden Prozentsätzen anzupassen, um die Systemleistung zu erhöhen: 0% (Regular), 60% (Medium), 80% (High) und 100% (Extreme). Konfigurationsoptionen: [Auto] [Regular] [Medium] [High] [Ultra High] [Extreme]

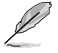

- Die gesteigerte Leistung variiert je nach CPU-Spezifikation. Entfernen Sie NICHT das Thermalmodul.
- Die Konfigurationsstufen variieren je nach installierter CPU.

## **VDDCR SOC Belastungslinienkalibrierung [Auto]**

Ermöglicht Ihnen, den Modus der CPU/NB Load Line Calibration auszuwählen. Konfigurationsoptionen: [Auto] [Regular] [High] [Extreme]

#### **VDDCR CPU Stromphasensteuerung [Optimized]**

Phasenanzahl ist die Nummer der VRM-Phasen in Betrieb. Erhöhen Sie die Phasenanzahl bei hoher Systembelastung, um eine schnellere sowie bessere thermale Leistung zu erzielen. Verringern Sie die Phasenanzahl bei niedriger Systembelastung, um die VRM-Effizienz zu steigern.

[Optimized] Lädt ASUS optimiertes Phasentuningprofil. [Extreme] Geht in den vollen Phasen-Modus.

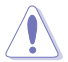

Entfernen Sie NICHT das Thermalmodul, wenn Sie in den Extremen Modus umschalten. Die thermischen Bedingungen müssen überwacht werden.

## **VDDCR CPU Schaltfrequenz [Auto]**

Dieses Element beeinflusst die VRM-Reaktionsgeschwindigkeit und die Wärmeproduktion der Komponente. Verwenden Sie die Tasten <+> und <->, um den Wert einzustellen.

## **2.5.10 VDDCR CPU Spannung [Auto]**

[Auto] Lädt die optimalen Einstellungen für das System.

[Offset Modus] Um die Spannung durch einen positiven oder negativen Wert auszugleichen.

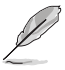

[**Offset**] ist für einige bestimmte CPU-Typen verfügbar.

#### **VDDCR CPU Offset-Moduszeichen [+]**

- [+] Offset der Spannung durch einen positive.
- [–] Offset der Spannung durch einen negativen Wert.

#### **VDDCR CPU Offset-Spannung [Auto]**

Hier können Sie die CPU-Offset-Spannung setzen. Die Werte reichen von 0,00625V bis 0,20000V in 0,00625V-Schritten.

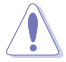

Beziehen Sie sich auf die CPU-Dokumentation, bevor Sie die Einstellungen der CPU-Spannung vornehmen. Das Einstellen einer zu hohen Spannung kann den Prozessor dauerhaft beschädigen und eine zu niedrige Spannung zu einem instabilen Systembetrieb führen.

## **2.5.11 VDDCR SOC Spannung [Auto]**

[Auto] Lädt die optimalen Einstellungen für das System. [Offset Modus] Um die Spannung durch einen positiven oder negativen Wert auszugleichen.

#### **VDDCR SOC Offset-Moduszeichen [+]**

- [+] Offset der Spannung durch einen positive.
- [–] Offset der Spannung durch einen negativen Wert.

#### **VDDCR SOC Offset-Spannung [Auto]**

Hier können Sie die SOC-Offset-Spannung einstellen. Die Werte reichen von 0,00625V bis 0,20000V in 0,00625V-Schritten.

## **2.5.12 DRAM Spannung [Auto]**

Hier können Sie die DRAM-Spannung einstellen. Verwenden Sie die Tasten <+> und <->, um den Wert einzustellen. Die Werte reichen von 1,2V bis 1,35V in 0,005V-Schritten.

## **2.5.13 1,05V SB Spannung [Auto]**

Hier können Sie die 1,05V Southbridge-Spannung einstellen. Verwenden Sie die Tasten <+> und <->, um den Wert einzustellen. Die Werte reichen von 1,05 V bis 1,1 V in 0,05 V-Schritten.

## **2.5.14 2,5V SB Spannung [Auto]**

Hier können Sie die 2,5V Southbridge-Spannung einstellen. Verwenden Sie die Tasten <+> und <->, um den Wert einzustellen. Die Werte reichen von 2,5 V bis 2,55 V in 0,05 V-Schritten.

## **2.5.15 VDDP Spannung [Auto]**

Hier können Sie die VDDP Spannung einstellen. Verwenden Sie die Tasten <+> und <->, um den Wert einzustellen. Die Werte reichen von 1,05 V bis 1,2 V in 0,05 V-Schritten.

## **2.5.16 CPU 1,80V Spannung [Auto]**

Hier können Sie die CPU 1,80V Spannung einstellen. Verwenden Sie die Tasten <+> und <->, um den Wert einzustellen. Die Werte reichen von 1,80V bis 1,85V in 0,05V-Schritten.

## **2.5.17 VTTDDR Spannung [Auto]**

Hier können Sie die VTTDDR Spannung einstellen. Verwenden Sie die Tasten <+> und <->, um den Wert einzustellen.

## **2.5.18 VPP\_MEM Spannung [Auto]**

Hier können Sie die VPP\_MEM Spannung einstellen. Verwenden Sie die Tasten <+> und <->, um den Wert einzustellen.

# <span id="page-40-0"></span>**2.6 Advanced-Menü**

Die Elemente im Advanced-Menü gestatten Ihnen, die Einstellung für den Prozessor und andere Systemgeräte zu ändern.

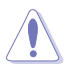

Beim Einstellen der Elemente im Advanced-Menü ist Vorsicht geboten. Falsche Werte können Systemfehler hervorrufen.

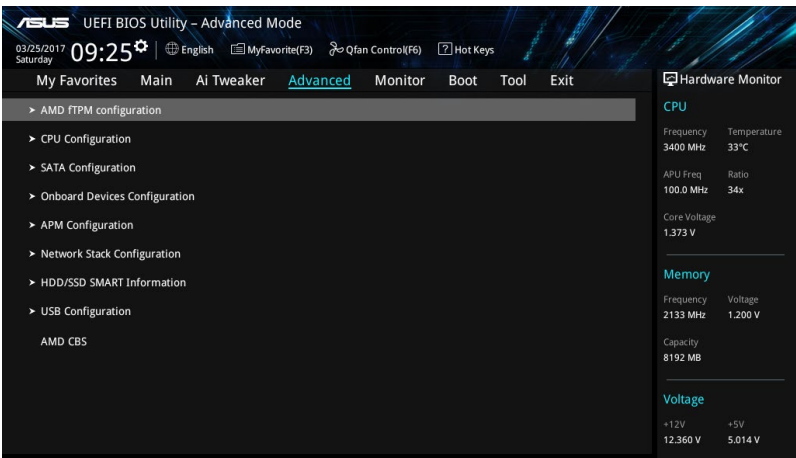

#### **AMD fTPM Schalter [Disabled]**

Aktiviert oder deaktiviert AMD CPU Firmware TPM. Konfigurationsoptionen: [Enabled] [Disabled]

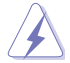

Wenn AMD Firmware TPM deaktiviert ist, gehen alle darauf gespeicherten Daten verloren.

## **2.6.1 CPU-Konfiguration**

Die Elemente in diesem Menü zeigen die CPU-bezogenen Informationen an, die das BIOS automatisch erkennt.

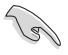

Die hier gezeigten Elemente sind abhängig vom installierten Prozessor.

#### **PSS Unterstützung [Enabled]**

Aktiviert oder Deaktiviert die Erzeugung von ACPI\_PPC, \_PSS und \_PCT Objekten. Konfigurationsoptionen: [Enabled] [Disabled]

#### **NX Modus [Aktiviert]**

Aktiviert oder deaktiviert die Funktion No-execute page protection. Konfigurationsoptionen: [Enabled] [Disabled]

#### **SVM Modus [Disabled]**

Aktiviert oder deaktiviert die CPU-Virtualisierung. Konfigurationsoptionen: [Disabled] [Enabled]

## **CPB Modus [Enabled]**

Aktiviert oder deaktiviert den CPB (Core Performance Boost) Modus. Konfigurationsoptionen: [Disabled] [Enabled]

#### **C6 Mode [Enabled]**

Aktiviert oder deaktiviert den C6-Modus. Konfigurationsoptionen: [Enabled] [Disabled]

#### **IOMMU [Deaktiviert]**

Setzen Sie dieses Element auf [Disabled] zur Anzeige des IOMMU-Modus. Konfigurationsoptionen: [Enabled] [Disabled] [Auto]

#### **Bank Interleaving [Aktiviert]**

Aktiviert oder deaktiviert Bank Memory Interleaving. Konfigurationsoptionen: [Enabled] [Disabled]

#### **Kanal Interleaving [Aktiviert]**

Aktiviert oder deaktiviert Channel Memory Interleaving. Konfigurationsoptionen: [Enabled] [Disabled]

#### **Kern Leveling Modus [Automatischer Modus]**

Ermöglicht das Ändern der Anzahl der Recheneinheiten im System. Konfigurationsoptionen: [Automatic mode] [One Compute Unit]

## **2.6.2 NB Configuration**

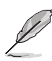

**NB Configuration** wird nicht unterstützt bei Verwendung eines AMD Ryzen Prozessors.

#### **IGFX Multi-Monitor [Disabled]**

Hier können Sie die Unterstützung der (internen Grafikgeräte) Multi-Überwachungsfunktion für aufgesetzten VGA-Geräten aktivieren oder deaktivieren. Die Speichergröße des internen Grafikgerätes wird reserviert. Konfigurationsoptionen: [Disabled] [Enabled]

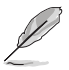

Das **IGFX Multi-Monitor**-Element muss aktiviert werden, bevor die AMD Dual Graphics Technologie verwendet werden kann.

#### **Primary Video Device [PCIE / PCI Video]**

Wählt das primäre Anzeigegerät. Konfigurationsoptionen: [IGFX Video] [PCIE / PCI Video]

#### **UMA Frame Buffer Size [Auto]**

Diese Option erscheint nur, wenn Sie das **integrierte Grafik** Element auf [Auto] einstellen. Konfigurationsoptionen: [Auto] [32M] [64M] [128M] [256M] [512M] [1G] [2G]

## **2.6.3 SATA-Konfiguration**

SATA-Konfiguration. Die SATA-Anschlüsse zeigen **Not Present** an, wenn in dem entsprechenden Anschluss kein SATA-Gerät installiert ist.

#### **Hyper Kit Mode [Disabled]**

Deaktivieren Sie diese Option für M.2-Geräte. Aktivieren Sie diese Option für die ASUS-Hyper-Kit-Karte. Konfigurationsoptionen: [Disabled] [Enabled]

#### **SATA-Anschluss Aktivierung [Enabled]**

Aktiviert oder deaktiviert die SATA-Anschlüsse. Konfigurationsoptionen: [Disabled] [Enabled]

## **SATA Modus [AHCI]**

Erlaubt die Auswahl der SATA-Konfiguration.

- [RAID] Stellen Sie [RAID Mode] ein, wenn Sie mit den SATA-Festplatten eine RAID-Konfiguration erstellen wollen.
- [AHCI] Stellen Sie [AHCI Mode] ein, wenn Sie wollen, dass die SATA-Festplatten AHCI (Advanced Host Controller Interface) benutzen sollen. AHCI ermöglicht dem integrierten Datenträgertreiber die erweiterten Serial ATA-Funktionen zu aktivieren, welche die Speicherleistung bei zufälliger Arbeitslast erhöhen, indem sie dem Laufwerk gestatten, die interne Befehlsreihenfolge zu optimieren.

#### **SMART Self Test [On]**

SMART (Self-Monitoring, Analysis and Reporting Technology) ist ein Überwachungssystem, das eine Warnmeldung während des POST (Power-on Self Test) zeigt, wenn ein Fehler der Festplatten auftritt. Konfigurationsoptionen: [On] [Off]

#### **Hot Plug [Disabled] (SATA6G\_1 (Grau) ~ SATA6G\_6(Grau))**

Mit diesen Elementen können Sie die SATA Hot-Plug-Unterstützung aktivieren/deaktivieren. Konfigurationsoptionen: [Disabled] [Enabled]

## **2.6.4 Onboard-Gerätekonfiguration**

#### **HD Audio Controller [Enabled]**

[Enabled] Aktiviert das HD Audio Gerät.

[Disabled] Deaktiviert das HD Audio Gerät.

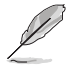

Die folgenden two Elemente werden nur angezeigt, wenn Sie die HD Audio-Controller auf **[aktiviert]** setzen.

#### **Front Panel Type [HD Audio]**

Hier können Sie den Modus des Fronttafelaudioanschlusses (AAFP) auf AC'97 oder High-Definition Audio einstellen, je nachdem, welcher Audiostandard vom Fronttafelmodul unterstützt wird.

[HD] Setzt den Fronttafelaudioanschluss-Modus (AAFP) auf High-Definition-Audio.

[AC97] Setzt den Fronttafelaudioanschluss-Modus (AAFP) auf das ältere AC'97.

#### **SPDIF Out Type [SPDIF]**

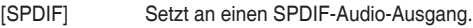

[HDMI] Setzt an einen HDMI-Audio-Ausgang.

#### **LED-Beleuchtung [Breathing Mode]**

Ermöglicht Ihnen das Einstellen des Verhaltens der Audio-LED. Konfigurationsoptionen: [Disabled] [Still Mode] [Breathing Mode]

#### **Lüfter RGB [Enabled]**

Aktiviert oder deaktiviert Lüfter RGB. Konfigurationsoptionen: [Enabled] [Disabled]

#### **Realtek LAN Controller [On]**

[On (Ein)] Aktiviert den Realtek-LAN-Controller.

[Off (Aus)] Deaktiviert den Controller.

#### **Realtek PXE OPROM [Off]**

Dieses Element erscheint nur, wenn Sie das Element **Realtek LAN Controller** auf [On] setzen und erlaubt die Aktivierung oder Deaktivierung der Rom des Realtek LAN Controllers. Konfigurationsoptionen: [On] [Off]

#### **Aufladen von USB-Geräten im Energiestatus S5 [Enabled] (Aktiviert)**

[Enabled] Aufladen von USB-Geräten, auch wenn sich das System im Energiestatus S5 befindet.

[Disabled] Deaktiviert diese Funktion.

#### **Konfiguration der seriellen Schnittstelle**

Die Unterelemente in diesem Menü erlauben die Konfiguration der seriellen Schnittstelle.

#### **Serieller Anschluss 1 [On]**

Erlaubt die Aktivierung oder Deaktivierung der seriellen Schnittstelle (COM). Konfigurationsoptionen: [On] [Off]

#### **Einstellungen ändern [IO=3F8h; IRQ=4]**

Diese Option erscheint nur, wenn Sie **Serial Port** auf [Enabled] setzen und ermöglicht Ihnen, die serielle Port-Basisadresse auszuwählen. Konfigurationsoptionen: [IO=3F8h; IRQ=4] [IO=2F8h; IRQ=3] [IO=3E8h; IRQ=4] [IO=2E8h; IRQ=3]

## **2.6.5 APM**

#### **ErP Ready [Disabled]**

Ermöglicht dem BIOS die Abschaltung eines Teils der Stromversorgung bei S4/S5, damit das System die ErP-Anforderungen erfüllt. Wenn **[Enabled]**, werden alle anderen PME Optionen abgeschaltet. Konfigurationsoptionen: [Enabled] [Disabled]

#### **Restore AC Power Loss [Power Off]**

[Power On] Das System geht in den angeschalteten Zustand nach einem Stromausfall.

[Power Off] Das System geht in den ausgeschalteten Zustand nach einem Stromausfall.

[Last State] Das System begibt sich nach einem Stromausfall in den Status, in dem es sich zuletzt befunden hat.

#### **Power On By PCI-E/PCI [Disabled]**

Mit diesem Element können Sie die Wake-on-LAN-Funktion des integrierten LAN-Controllers oder anderer installierter PCIe/PCI LAN-Karten aktivieren oder deaktivieren. Konfigurationsoptionen: [Disabled] [Enabled]

#### **Einschalten durch eingehendes Signal [Disabled]**

[Disabled] Deaktiviert Ring zur Erzeugung eines Weckereignisses.

[Enabled] Aktiviert Ring zur Erzeugung eines Weckereignisses.

#### **Power On By RTC [Disabled]**

Mit diesem Element können Sie die RTC (Real-Time Clock) aktivieren oder deaktivieren, um ein Wake-Ereignis zu generieren und das RTC Alarm Datum zu konfigurieren. Wenn aktiviert, können Sie die Tage, Stunden, Minuten oder Sekunden setzen, um ein RTC Alarm Datum zu planen. Konfigurationsoptionen: [Disabled] [Enabled]

## **2.6.6 Netzwerkstapelkonfiguration**

#### **Network Stack [Disabled]**

Dieser Artikel erlaubt dem Benutzer, den UEFI-Netzwerkstack zu deaktivieren oder aktivieren. Konfigurationsoptionen: [Disabled] [Enabled]

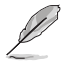

Die folgenden zwei Elemente werden nur angezeigt, wenn Sie das vorherige Element auf [Enabled] eingestellt haben.

### **Ipv4/Ipv6 PXE Unterstützung [Aktiviert]**

Mit diesem Element können Sie die Ipv4/Ipv6-PXE-Weck-Ereignisses aktivieren oder deaktivieren. Konfigurationsoptionen: [Disable Link] [Enable]

## **2.6.7 HDD/SSD SMART Informationen**

Dieses Menü zeigt die SMART-Informationen der verbundenen Geräte.

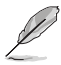

NVM-Express-Geräte unterstützen keine SMART-Informationen.

## **2.6.8 USB Konfiguration**

Die Elemente in diesem Menü ermöglichen Ihnen die Einstellung von USB-Funktionen.

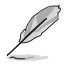

Die Elemente in diesem Menü ermöglichen Ihnen die Einstellung von USB-Funktionen. Wenn kein USB-Gerät erkannt wird, zeigt das Element **None** an.

#### **Legacy USB Support [Aktiviert]**

[Enabled] Aktiviert die Unterstützung für USB-Geräte bei älteren Betriebssystemen.

[Disabled] USB-Geräte können nur im BIOS-Setup-Programm verwendet werden.

[Auto] Ermöglicht dem System, die Präsenz von USB-Geräten beim Systemstart zu erkennen. Wenn erkannt, wird der USB Controller Legacy-Modus aktiviert. Wenn kein USB-Gerät erkannt wurde, bleibt die USB Legacy-Unterstützung deaktiviert.

#### **EHCI Hand-off [Enabled]**

[Enabled] Aktiviert die Unterstützung für Betriebssysteme ohne eine EHCI Hand‑Off-Funktion.

[Disabled] Deaktiviert diese Funktion.

#### **USB Device Enable [Enabled]**

Ermöglicht Ihnen die Aktivierung/Deaktivierung der USB-Anschlüsse. Konfigurationsoptionen: [Disabled] [Enabled]

#### **USB-Single-Port-Control**

Erlaubt Ihnen die individuellen USB-Anschlüsse zu aktivieren/deaktivieren.

## <span id="page-45-0"></span>**2.6.9 AMD CBS**

Die Elemente in diesem Menü zeigen die CPU-bezogenen Informationen an, die das BIOS automatisch erkennt.

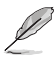

Dieses Element erscheint nur, wenn Sie einen AMD Ryzen Prozessor installieren.

# **2.7 Überwachungsmenü**

Das Überwachungsmenü zeigt die Systemtemperatur/den Energiestatus an und erlaubt die Anpassung der Lüftereinstellungen.

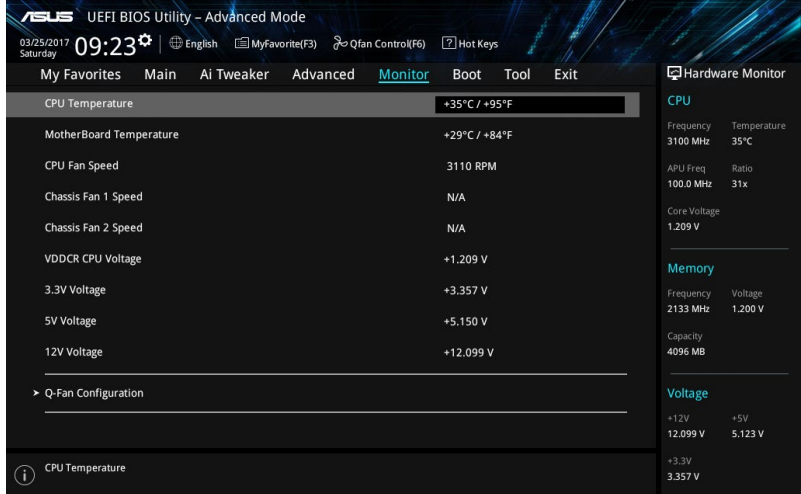

## **2.7.1 CPU/ MB Temperatur [xxxºC/xxxºF]/ [Ignorieren]**

Die integrierte Hardware-Überwachung erkennt automatisch die Motherboard- und CPU-Temperaturen und zeigt sie an. Wählen Sie [Ignore] aus, wenn Sie die erkannten Temperaturen nicht anzeigen möchten.

## **2.7.2 CPU Lüfter/ Gehäuselüfter 1/2 Geschwindigkeit [xxxx RPM]/ [Ignorieren]/ [N/A]**

Die integrierte Hardware-Überwachung erkennt automatisch die CPU-Lüftergeschwindigkeit Drehzahlen in Umdrehungen pro Minute (RPM). Wenn der Lüfter nicht mit dem Motherboard verbunden ist, zeigt das Feld N / A. Wählen Sie [Ignore] aus, wenn Sie die erkannten Geschwindigkeiten nicht anzeigen möchten.

## **2.7.3 VDDCR CPU Spannung, 3,3V Spannung, 5V Spannung, 12V Spannung**

Die integrierte Hardware-Überwachung erkennt automatisch die Ausgangsspannung über den integrierten Spannungsregler. Wählen Sie [Ignore] aus, wenn Sie dieses Element nicht ermitteln wollen.

## **2.7.4 Q-Fan-Konfiguration**

Mit den Unterelementen in diesem Menü können Sie die Q-Fan-Funktionen konfigurieren.

#### **Q-Fan Tuning**

Klicken Sie [OK] , um die niedrigste Geschwindigkeit automatisch zu erkennen und konfigurieren Sie den minimalen Arbeitszyklus für jeden Lüfter. Während der Abstimmung dürfen Sie Ihr System nicht herunterfahren oder neu starten. Konfigurationsoptionen: [OK] [Cancel]

## **CPU Q-Fan Control [PWM Mode]**

[Disabled] Deaktiviert die CPU Q-Fan-Kontrollfunktion.

[PWM Modus] Aktiviert die CPU Q-Fan-Steuerung im PWM Modus für den 4-poligen CPU-Lüfter.

#### **Unterer Grenzwert der CPU-Lüftergeschwindigkeit [200RPM]**

Dieses Element erscheint nur, wenn Sie die Funktion **CPU Q-Fan Control** aktivieren und erlaubt Ihnen das Deaktivieren / das Einstellen der Warnnachricht für die CPU-Lüftergeschwindigkeit. Konfigurationsoptionen: [Ignore] [200RPM] [300 RPM] [400 RPM] [500 RPM] [600RPM]

#### **CPU Lüfterprofil [Standard]**

Dieses Element erscheint nur, wenn CPU Q-Fan Control aktiviert wurde und Ihnen die Möglichkeit gibt, einen entsprechenden Leistungspegel für den CPU-Lüfter einzustellen.

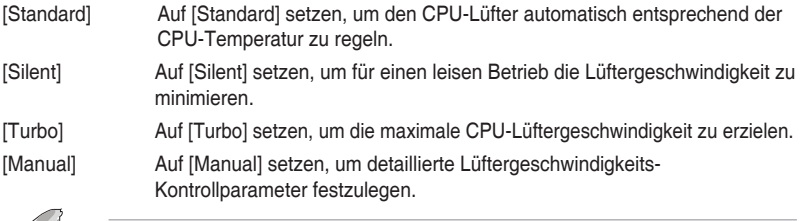

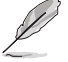

Diese folgenden Elemente erscheinen nur, wenn Sie **CPU Lüfter Profil** auf [Manuell] setzen.

#### **Oberer Grenzwert für die CPU-Temperatur [70]**

Verwenden Sie die Tasten <+> und <->, um die Höchstgrenze der CPU-Temperatur festzulegen. Die Werte liegen zwischen 25ºC und 75ºC.

#### **CPU-Lüfter Max. Duty Cycle(%) [100]**

Verwenden Sie die Tasten <+> und <->, um den maximalen CPU-Lüfterarbeitszyklus festzulegen. Die Werte liegen zwischen 20% und 100%. Wenn die CPU-Temperatur die Höchstgrenze erreicht, wird der CPU-Lüfter im maximalen Arbeitszyklus betrieben.

#### **Mittlerer Grenzwert für die CPU-Temperatur [25]**

Verwenden Sie die Tasten <+> und <->, um den Wert der mittleren CPU-Temperatur festzulegen. Der Bereich der Werte hängt von der installierten CPU ab.

#### **Mittlerer Arbeitszyklus für den CPU-Lüfter (%) [20]**

Verwenden Sie die <+> oder <-> Tasten zum Einstellen des mittleren Arbeitszyklus für den CPU-Lüfter. Die Werte liegen zwischen 20% und 100%. Wenn die CPU-Temperatur die Höchstgrenze erreicht, wird der CPU-Lüfter im maximalen Arbeitszyklus betrieben.

#### **Unterer Grenzwert für die CPU-Temperatur [20]**

Verwenden Sie die <+> oder <-> Tasten, um die niedrigere Temperatur des CPU-Lüfters einzustellen. Die Werte reichen von 0°C bis 75°C.

#### **CPU Fan Min. Arbeitszyklus (%) [20]**

Verwenden Sie die Tasten <+> and <->, um den minimalen CPU-Lüfterarbeitszyklus festzulegen. Die Werte liegen zwischen 20% und 100%. Wenn die CPU-Temperatur unter die Untergrenze fällt, wird der CPU-Lüfter im minimalen Arbeitszyklus betrieben.

## **2.7.6 Gehäuselüfterkonfiguration**

Mit den Unterelementen in diesem Menü können Sie die Gehäuse-Q-Lüfter-Funktionen konfigurieren.

#### **Gehäuselüfter 1/2 Q-Fan-Steuerung [DC mode]**

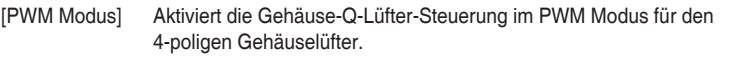

[DC Modus] Aktiviert die Gehäuse-Q-Lüfter-Steuerung im DC Modus für den 3-poligen Gehäuselüfter.

[Deaktiviert] Deaktiviert die CPU Q-Fan-Kontrollfunktion.

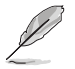

Die folgenden Elemente werden nur angezeigt, wenn Sie die Gehäuselüfter 1/2 Q-Fan Control auf **[PWM-Modus]** oder **[DC Modus]** setzen.

## **Gehäuselüfter 1/2 Q-Fan Quelle [CPU]**

Dieses Element steuert den zugewiesenen Lüfter entsprechend der gewählten Temperatur-Quelle. Konfigurationsoptionen: [CPU] [Motherboard]

#### **Untere Geschwindigkeitsgrenze für Gehäuselüfter 1/2 [200 U/min]**

Mit diesem Element können Sie die Gehäuse Warnung Lüftergeschwindigkeit deaktivieren oder festlegen. Konfigurationsoptionen: [Ignore] [200RPM] [300 RPM] [400 RPM] [500 RPM] [600 RPM]

#### **Gehäuselüfter 2/2 Profile [Standard]**

Dieses Element ermöglicht das Festlegen der passenden Gehäuselüfter-Leistungsstufe..

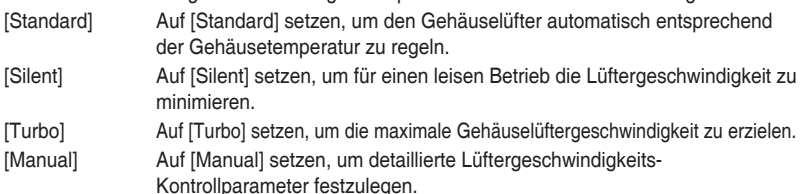

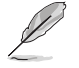

Die folgenden vier Elemente werden nur angezeigt, wenn Sie **Gehäuselüfter 1/2 Profil** auf [Manuell] festgelegt haben.

#### **Gehäuselüfter 1/2 obere Temperatur [70]**

Verwenden Sie die Tasten <+> und <->, um die Höchstgrenze der CPU-Temperatur festzulegen. Die Werte reichen von 45°C bis 75°C.

#### **Gehäuselüfter 2/2 Max. Duty Cycle(%) [100]**

Verwenden Sie die Tasten <+> und <->, um den maximalen Gehäuselüfterarbeitszyklus festzulegen. Die Werte liegen zwischen 60% und 100%. Wenn die Gehäusetemperatur die Höchstgrenze erreicht, wird der Gehäuselüfter im maximalen Arbeitszyklus betrieben.

#### <span id="page-48-0"></span>**Gehäusetemperatur 1/2 mittlere Temperatur [45]**

Verwenden Sie die Tasten <+> und <->, um den Wert der mittleren Gehäuselüfter-Temperatur festzulegen.

#### **Gehäuselüfter 1/2 Mittlerer Arbeitszyklus(%) [60]**

Verwenden Sie die <+> oder <-> Tasten zum Einstellen des mittleren Arbeitszyklus für den Gehäuselüfter. Die Werte liegen zwischen 60% und 100%.

#### **Gehäuselüfter 1/2 untere Temperatur [40]**

Verwenden Sie die <+> oder <-> Tasten, um die niedrigere Temperatur des Gehäuselüfters einzustellen. Die Werte reichen von 0°C bis 75°C.

#### **Gehäuselüfter 2/2 Min. Duty Cycle(%) [60]**

Verwenden Sie die Tasten <+> and <->, um den minimalen Gehäuselüfterarbeitszyklus festzulegen. Die Werte liegen zwischen 60% und 100%. Wenn die CPU-Temperatur unter die Untergrenze fällt, arbeitet der Gehäuselüfter bei minimalem Arbeitszyklus.

## **2.8 Boot Menü**

Die Elemente im Boot-Menü gestatten Ihnen, die Systemstartoptionen zu ändern.

Scrollen Sie nach unten, um auch die anderen BIOS Elemente anzuzeigen.

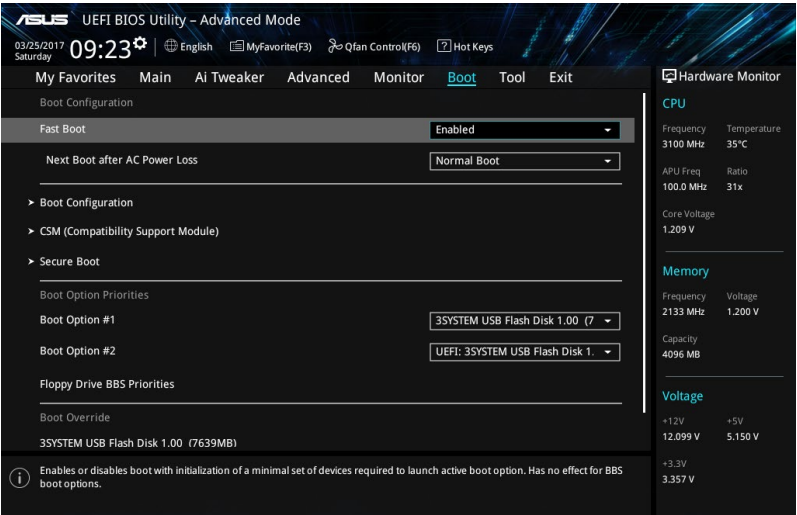

## **2.8.1 Fast Boot [Enabled]**

[Enabled] Wählen Sie diese Option, um den Boot zu beschleunigen. [Deaktiviert] Wählen Sie, um wieder auf normale Boot-Geschwindigkeit zurück zu gehen.

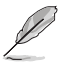

Das folgende Element erscheint nur, wenn Sie **Fast Boot** auf [Enabled] setzen.

#### **Next Boot after AC Power Loss [Normal Boot]**

[Normal Boot] Kehrt nach einem Stromausfall zu Normal-Boot zurück. [Fast Boot] Beschleunigt die Boot-Geschwindigkeit beim nächsten Systemstart nach einem Stromausfall.

## **2.8.2 Boot-Konfiguration**

#### **Boot Logo Display [Auto]**

[Auto] Passt das Logo automatisch an, basierend auf den Windows Display Anforderungen.

[Full Screen] Maximieren der Boot-Logo Größe.

[Disabled] Logo ausblenden während POST.

#### **POST Delay Time [3 sec]**

Dieses Element erscheint nur, wenn Sie das Element **Boot Logo Display** auf [Auto] oder [Vollbildschirm] setzen. Dieses Element lässt Sie die zusätzliche POST Wartezeit einstellen, um das BIOS-Setup leicht zu öffnen. Sie können die POST-Verzögerungszeit nur während eines normalen Boot-Vorgangs ausführen. Die Werte reichen von 0 bis 10 Sekunden.

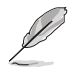

Diese Funktion kann nur bei einem normalen Boot-Vorgang verwendet werden.

#### **POST-Bericht [5 sec]**

Dieses Element erscheint nur, wenn Sie das Element **Boot Logo Display** auf [disabled] setzen. Hier können Sie, die gewünschte POST-Bericht Wartezeit auswählen. Konfigurationsoptionen: [1 sec] ~ [10 sec] [Until Press ESC].

#### **NumLock Startzustand [aktiviert]**

Mit diesem Element können Sie NumLock aktivieren oder deaktivieren. Konfigurationsoptionen: [Disabled] [Enabled]

#### **Bei Fehler auf 'F1' warten [Enabled]**

Wenn dieses Element auf [Enabled] eingestellt ist, wartet das System bis die F1-Taste gedrückt wird, wenn Fehler auftreten. Konfigurationsoptionen: [Disabled] [Enabled]

#### **Option ROM Messages [Force BIOS]**

[Force BIOS] Die ROM-Meldungen dritter Parteien werden während des Boot-Vorgangs zwangsweise angezeigt.

[Keep Current] Die ROM-Meldungen dritter Parteien werden während des Boot-Vorgangs nur angezeigt, wenn dies vom Hersteller speziell vorgesehen wurde.

#### **Interrupt 19 Capture [Disabled]**

Mit diesem Element können Sie Interrupt 19 durch die Option ROMs auffangen. Konfigurationsoptionen: [Disabled] [Enabled]

#### **[Disabled] Deaktiviert diese Funktion**

[Advanced Mode] Setzt Advanced Mode als die Standardanzeige fest, wenn auf das BIOSzugegriffen wird.

[EZ Mode] Setzt EZ Mode als die Standardanzeige fest, wenn auf das BIOSzugegriffen wird.

## **2.8.3 CSM (Compatibility Support Module)**

Hier können Sie die Parameter für CSM (Compatibility Support Module) konfigurieren, um für eine bessere Kompatibilität die volle Unterstützung für die verschiedenen VGA-Geräte, bootfähigen Geräte und Peripheriegeräte zu erhalten.

#### **Starte CSM [Enabled]**

[Auto] Das System erkennt automatisch die bootfähigen Geräte und die Add-on-Geräte. [Enabled] Für eine bessere Kompatibilität, aktivieren Sie die CSM, um die nicht-UEFI-Treiber Zusatzgeräte oder den Windows-UEFI-Modus voll zu unterstützen. [Disabled] Deaktivieren Sie die CSM, um das Windows Security Update und Security Boot voll zu unterstützen.

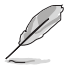

Die folgenden vier Elemente erscheinen nur, wenn Sie Launch CSM auf [Enabled] setzen.

## **Boot-Gerätesteuerung [UEFI and Legacy OpROM]**

Hier können Sie die Art der Geräte wählen, die Sie booten möchten. Konfigurationsoptionen: [UEFI and Legacy OpROM] [Legacy OpROM only] [UEFI only]

#### **Boot from Network Devices [Legacy only]**

Wählen Sie die Art des Netzwerkgeräts, das Sie starten wollen. Konfigurationsoptionen: [Ignore] [Legacy only] [UEFI driver first]

#### **Booten von Speichergeräten [Legacy Only]**

Wählen Sie die Art des externen Datenträgers, den Sie starten wollen. Konfigurationsoptionen: [Ignore] [Legacy only] [UEFI driver first]

#### **Von PCI-E-/PCI-Erweiterungsgeräten starten [Legacy only (Nur Legacy)]**

Hier können Sie die Art der PCI-E Erweiterungsgeräte auswählen, die Sie starten möchten. Konfigurationsoptionen: [Legacy only] [UEFI driver first]

## **2.8.4 Secure Boot**

Hier können Sie die Secure Boot-Einstellungen konfigurieren und seine Tasten verwalten, um das System vor unbefugtem Zugriff und Malware während des POST zu schützen.

## **OS Type [Other OS]**

Ermöglicht die Auswahl Ihres installieren Betriebssystems.

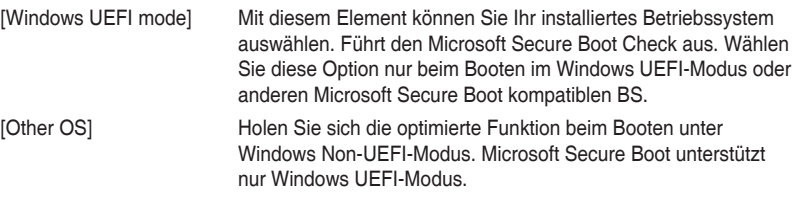

#### **Schlüsselverwaltung**

Hier können Sie die Secure-Boot-Schlüssel verwalten.

#### **Secure Boot Schlüssel löschen**

Dieses Element erscheint nur, wenn Sie die Standard Secure Boot Schlüssel laden. Mit diesem Element können Sie alle zuvor angewendeten Secure Boot Schlüssel löschen.

#### **Alle Secure Boot Variablen speichern**

Mit diesem Element können Sie alle Secure Boot Schlüssel auf einem USB Speichergerät sichern.

#### **PK-Verwaltung**

Der Plattform Key (PK) sperrt und sichert die Firmware vor allen nicht-zulässigen Änderungen. Das System überprüft den PK, bevor Ihr System das Betriebssystem aufruft.

#### **Als Datei speichern**

Mit diesem Element können Sie die heruntergeladenen PK auf einem USB-Speichergerät speichern.

#### **Neuen Schlüssel festlegen**

Mit diesem Element können Sie die heruntergeladenen PK von einem USB-Speichergerät laden.

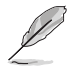

Die PK-Datei muss als UEFI-variable Struktur mit zeitbasierter authentifizierter Variable formatiert werden.

#### **Delete Key (Löschen-Taste)**

Mit diesem Element können Sie den PK von Ihrem System löschen. Sobald der PK gelöscht ist, werden alle Secure Boot Schlüssel des Systems deaktiviert.

#### **KEK-Verwaltung**

Der KEK (Key-exchange Key oder Key Enrollment Key) verwaltet die Signaturdatenbank (db) und Revoked Signaturdatenbank (dbx).

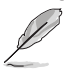

Key-exchange Key (KEK) bezieht sich auf Microsoft Secure Boot Key-Enrollment Key (KEK).

#### **Als Datei speichern**

Ermöglicht Ihnen das Speichern des heruntergeladenen KEK auf einem USB-Speichergerät.

#### **Neuen Schlüssel festlegen**

Ermöglicht das Laden des heruntergeladenen KEK von einem USB-Speichergerät.

#### **Schlüssel anhängen**

Ermöglicht zum Management einer zusätzlich geladenen db oder dbx das Laden des zusätzlichen KEK von einem Speichergerät.

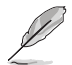

Die KEK-Datei muss als öffentliches Schlüsselzertifikat oder UEFI-variable Struktur mit zeitbasierter authentifizierter Variable formatiert sein.

#### **Löschen-Taste**

Ermöglicht das Löschen des Schlüssels aus dem System. Konfigurationsoptionen: [Yes] [No]

#### **DB-Verwaltung**

Die db (Authorized Signature database) listet die Unterzeichner oder Bilder von UEFI-Anwendungen, Betriebssystem-Lader, und UEFI-Treiber, die Sie auf dem einzelnen Computer laden.

#### **Als Datei speichern**

Ermöglicht Ihnen das Speichern des heruntergeladenen db auf einem USB-Speichergerät.

#### **Neuen Schlüssel festlegen**

Hier können Sie die heruntergeladene db von einem USB-Speichergerät laden.

#### **Schlüssel anhängen**

Ermöglicht zum Management einer zusätzlich geladenen db oder dbx das Laden des zusätzlichen KEK von einem Speichergerät.

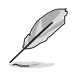

Die DB-Datei muss als UEFI-variable Struktur mit zeitbasierter authentifizierter Variable formatiert werden. DBX-Verwaltung

#### **Delete Key (Löschen-Taste)**

Hier können Sie den db-Datei von Ihrem System löschen.

Konfigurationsoptionen: [Yes] [No]

#### **DBX-Verwaltung**

DBX (Revoked Signature-Datenbank) listet die verbotenen Abbilder von db-Elementen auf, die nicht länger vertrauenswürdig sind und nicht geladen werden können.

#### **Als Datei speichern**

Ermöglicht Ihnen das Laden des heruntergeladenen dbx auf ein USB-Speichergerät.

#### **Neuen Schlüssel festlegen**

Ermöglicht Ihnen das Laden des heruntergeladenen dbx von einem USB-Speichergerät.

#### **Schlüssel anhängen**

Ermöglicht zum Management einer zusätzlich geladenen db oder dbx das Laden des zusätzlichen KEK von einem Speichergerät.

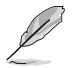

Die DBX-Datei muss als UEFI-variable Struktur mit zeitbasierter authentifizierter Variable formatiert werden.

#### **Löschen-Taste**

Ermöglicht das Löschen des Schlüssels aus dem System. Konfigurationsoptionen: [Yes] [No]

## **2.8.5 Boot Option Priorities (Startoption-Prioritäten)**

Hier können Sie die Reihenfolge der Startgeräte unter den verfügbaren Geräten festlegen. Die am Bildschirm angezeigte Anzahl der Geräteoptionen hängt von der Anzahl der im System installierten Geräte ab.

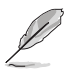

Die am Bildschirm angezeigte Anzahl der Geräteoptionen hängt von der Anzahl der im System installierten Geräte ab.

## **2.8.6 Boot-Aussetzung**

Diese Elemente zeigen die verfügbaren Geräte. Die am Bildschirm angezeigte Anzahl der Geräteoptionen hängt von der Anzahl der im System installierten Geräte ab. Die am Bildschirm angezeigte Anzahl der Geräteoptionen hängt von der Anzahl der im System installierten Geräte ab.

# <span id="page-53-0"></span>**2.9 Tools-Menü**

Die Elemente im Tools-Menü gestatten Ihnen, die Einstellungen für besondere Funktionen zu verändern. Wählen Sie ein Element aus und drücken dann die <Eingabetaste>, um das Untermenü anzeigen zu lassen.

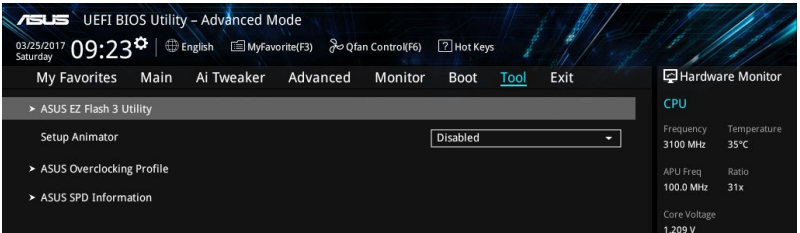

## **2.9.1 ASUS EZ Flash 3 Utility**

Ermöglicht den Betrieb von ASUS EZ Flash 3. Drücken Sie die [Eingabetaste] zum Start von ASUS Flash 3.

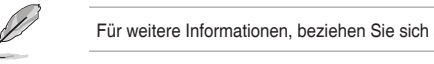

Für weitere Informationen, beziehen Sie sich auf den Abschnitt **3.1.2 ASUS EZ Flash 2**.

## **2.9.2 Setup Animator (Setup-Animator) [Disabled (Deaktiviert)]**

Aktiviert oder deaktiviert den Setup animator. Konfigurationsoptionen: [Disabled] [Enabled]

## **2.9.3 ASUS-Übertaktungsprofil**

Mit diesem Element können Sie mehrere BIOS-Einstellungen speichern oder laden.

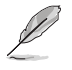

Die **Übertaktungsprofil**-Elemente zeigen **Nicht zugewiesen** an, wenn kein Profil erstellt wurde.

#### **Vom Profil laden**

Hier können Sie die zuvor im BIOS-Flash gespeicherten BIOS-Einstellungen laden. Geben Sie eine Profilnummer ein, in der Ihre CMOS-Einstellungen gespeichert wurden, drücken Sie die <Eingabetaste> und wählen Sie dann Ja.

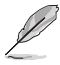

- Schalten Sie das System NICHT aus oder setzen es zurück während der Aktualisierung des BIOS, um Systemstartfehler zu vermeiden!
- Wir empfehlen Ihnen, die BIOS-Datei nur zu aktualisieren, wenn Sie die gleiche Speicher/ CPU-Konfiguration und BIOS-Version hat.

#### **Profilname**

Erlaubt Ihnen einen Namen für das Profil zu erstellen, das Sie speichern möchten.

#### <span id="page-54-0"></span>**Im Profil speichern**

Hier können Sie die derzeitigen BIOS-Einstellungen in BIOS-Flash sichern sowie ein Profil anlegen. Geben Sie eine Profilnummer von eins bis acht ein, drücken Sie die <Eingabetaste> und wählen Sie dann **Ja**.

#### **Profil von USB-Laufwerk laden/auf USB-Laufwerk speichern**

Mit diesem Element können Sie ein Profil von Ihrem USB-Laufwerk laden oder speichern und ein Profil auf Ihrem USB-Laufwerk speichern oder laden.

## **2.9.4 ASUS SPD-Information**

#### **DIMM Steckplatz Nummer [DIMM\_A1]**

Zeigt die SPD-Information des DIMM-Moduls im ausgewählten Steckplatz an. Konfigurationsoptionen: [DIMM\_A1] [DIMM\_A2] [DIMM\_B1] [DIMM\_B2]

## **2.10 Exit Menü**

Die Elemente im Exit-Menü gestatten Ihnen, die optimalen Standardwerte für die BIOS-Elemente zu laden, sowie Ihre Einstellungsänderungen zu speichern oder zu verwerfen. Im Exit-Menü können Sie auch **EZ Mode** aufrufen.

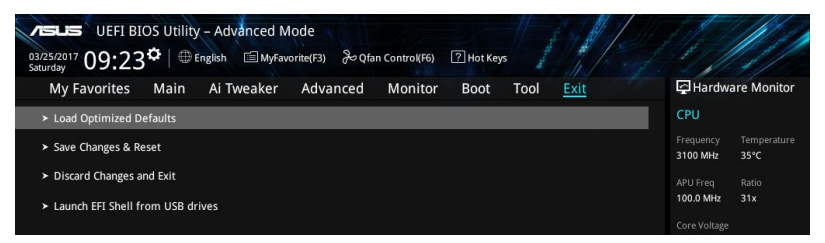

#### **Laden Sie die optimierten Standardwerte**

Diese Option belegt jeden einzelnen Parameter in den Setup-Menüs mit den Standardwerten. Bei Wahl dieser Option oder Drücken der Taste <F5> erscheint ein Bestätigungsfenster. Wählen Sie **OK**, um die Standardwerte zu laden.

#### **Änderungen speichern & zurücksetzen**

Sobald Sie mit dem Auswählen fertig sind, wählen Sie diese Option aus dem Exit-Menü, damit die ausgewählten Werte gespeichert werden. Bei Wahl dieser Option oder Drücken der Taste <F10> erscheint ein Bestätigungsfenster. Wählen Sie **OK**, um Änderungen zu speichern und das Setup zu beenden.

#### **Änderungen verwerfen und verlassen**

Diese Option lässt Sie das Setupprogramm beenden, ohne die Änderungen zu speichern. Bei Wahl dieser Option oder Drücken der Taste <Esc> erscheint ein Bestätigungsfenster. Wählen Sie OK, um die Änderungen zu verwerfen und das Setup zu beenden.

#### **EFI Shell von USB-Laufwerken starten**

Mit dieser Option können Sie versuchen, die EFI Shell-Anwendung (shellx64.efi) von einem der verfügbaren USB Geräte zu laden.

# <span id="page-55-0"></span>**Anhang**

## **Hinweise**

## **Erklärung der Federal Communications Commission**

Dieses Gerät entspricht Teil 15 der FCC-Vorschriften. Im Betrieb müssen die folgenden beiden Bedingungen erfüllt werden:

- Dieses Gerät darf keine schädliche Störstrahlung abgeben, und .
- Dieses Gerät muss für empfangene Störstrahlung unempfindlich sein, auch für Störstrahlung, die unerwünschte Funktionen hervorrufen kann.

Dieses Gerät wurde geprüft und entspricht den Grenzwerten für digitale Geräte der Klasse B gemäß Teil 15 der FCC-Vorschriften. Diese Grenzwerte wurden für ausreichenden Schutz gegen Radiofrequenzenergie in Wohngegenden aufgestellt. Dieses Gerät erzeugt und verwendet Radiofrequenzenergie und kann diese ausstrahlen. Wenn es nicht entsprechend der Bedienungsanleitung installiert und verwendet wird, kann es Störungen von Funkübertragungen verursachen. Es kann nicht für alle Installationen gewährleistet werden, dass keine Störungen auftreten. Falls dieses Gerät Störungen des Rundfunk- oder Fernsehempfangs verursacht, was durch Ein- und Ausschalten des Geräts ermittelt werden kann, sollten Sie folgende Maßnahmen ergreifen, um die Störungen zu beheben:

- Ändern Sie die Ausrichtung oder den Standort der Empfangsantenne.
- • Vergrößern Sie den Abstand zwischen dem Gerät und dem Empfänger.
- Schließen Sie Gerät und Empfänger an unterschiedliche Netzspannungskreise an.
- Wenden Sie sich an den Fachhändler oder einen erfahrenen Radio-/ Fernsehtechniker.

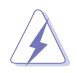

Die Verwendung von geschirmten Kabeln für den Anschluss des Monitors an die Grafikkarte ist erforderlich, um die FCC-Bestimmungen zu gewährleisten. Änderungen oder Modifizierungen dieses Geräts, die nicht ausdrücklich von der für Übereinstimmung verantwortlichen Partei genehmigt sind, können das Recht des Benutzers, dieses Gerät zu betreiben, annullieren.

## **IC: Kanadische Entsprechenserklärung**

Entspricht den kanadischen ICES-003 Class B-Spezifikationen. Dieses Gerät entspricht dem RSS-210 von Industry Canada. Dieses Gerät der Klasse B erfüllt alle Anforderungen der kanadischen Bestimmung für Interferenz-Geräte.

Dieses Gerät stimmt mit lizenzfreiem/lizenzfreien RSS-Standard(s) von Industry Canada überein. Der Betrieb unterliegt den folgenden zwei Bedingungen: (1) Dieses Gerät darf keine schädlichen Störungen verursachen, und (2) das Gerät muss empfangene Störungen akzeptieren, einschließlich Störungen, die einen unerwünschten Betrieb verursachen können.

## **Déclaration de conformité d'Industrie Canada**

Cet appareil numérique de la classe B est conforme à la norme NMB-003 du Canada. Cet appareil numérique de la classe B respecte toutes les exigences du Règlement sur le matériel brouilleur du Canada.

Le présent appareil est conforme aux normes CNR d'Industrie Canada applicables aux appareils radio exempts de licence. Son utilisation est sujette aux deux conditions suivantes : (1) cet appareil ne doit pas créer d'interférences et (2) cet appareil doit tolérer tout type d'interférences, y compris celles susceptibles de provoquer un fonctionnement non souhaité de l'appareil.

## **Erklärung des Canadian Department of Communications**

Diese digitale Ausrüstung überschreitet nicht die Klasse B-Grenzwerte für Funkemissionen für digitale Geräte, die von der kanadischen Behörde für Kommunikation in den Regelungen für Funkinterferenzen festgelegt wurden.

Dieses digitale Klasse B-Gerät erfüllt die kanadischen Bestimmungen ICES-003.

## **VCCI: Japan Entsprechenserklärung**

## **Class B ITE**

この装置は、クラスB情報技術装置です。この装置は、家庭環境で使用することを目 的としていますが、この装置がラジオやテレビジョン受信機に近接して使用されると、 受信障害を引き起こすことがあります。

取扱説明書に従って正しい取り扱いをして下さい。

 $VCC I - B$ 

## **KC: Korea Warnungserklärung**

```
B급 기기 (가정용 방송통신기자재)
이 기기는 가정용(B급) 전자파적합기기로서 주로 가정에서 사용하는 것을 목적으로
하며, 모든 지역에서 사용할 수 있습니다.
```
## **REACH**

Die rechtlichen Rahmenbedingungen für REACH (Registration, Evaluation, Authorisation, and Restriction of Chemicals) erfüllend, veröffentlichen wir die chemischen Substanzen in unseren Produkten auf unserer ASUS REACH-Webseite unter http://csr.asus.com/english/ REACH.htm.

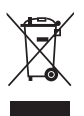

Das Motherboard NICHT im normalen Hausmüll entsorgen. Dieses Produkt wurde entwickelt, um ordnungsgemäß wiederverwertet und entsorgt werden zu können. Das Symbol der durchgestrichenen Mülltonne weist darauf hin, dass dieses Produkt (elektrische und elektronische Geräte) nicht im normalen Hausmüll entsorgt werden darf. Erkundigen Sie sich bei Ihren lokalen Behörden über die ordnungsgemäße Entsorgung elektronischer Produkte.

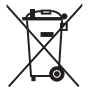

Werfen Sie NICHT die quecksilberhaltigen Batterien in den Hausmüll. Das Symbol der durchgestrichenen Mülltonne zeigt an, dass Batterien nicht im normalen Hausmüll entsorgt werden dürfen.

## **ASUS Recycling/Rücknahmeservices**

Das ASUS-Wiederverwertungs- und Rücknahmeprogramm basiert auf den Bestrebungen, die höchsten Standards zum Schutz der Umwelt anzuwenden. Wir glauben, dass die Bereitstellung einer Lösung für unsere Kunden die Möglichkeit schafft, unsere Produkte, Batterien, andere Komponenten und ebenfalls das Verpackungsmaterial verantwortungsbewußt der Wiederverwertung zuzuführen. Besuchen Sie bitte die Webseite http://csr.asus.com/english/Takeback.htm für Details zur Wiederverwertung in verschiedenen Regionen.

## **Google™ Lizenzbedingungen**

#### **Copyright© 2017 Google Inc. Alle Rechte vorbehalten.**

Unter der Apache Lizenz, Version 2.0 (die "Lizenz") lizenziert; Sie dürfen diese Datei nur in Übereinstimmung mit der Lizenz verwenden. Sie können eine Kopie der Lizenz erhalten, unter:

#### http://www.apache.org/licenses/LICENSE-2.0

Sofern nicht durch geltendes Recht gefordert oder schriftlich vereinbart, ist Software, die unter der Lizenz verteilt auf "AS-IS" BASIS, OHNE GARANTIE ODER BEDINGUNGEN irgendeiner Art, weder ausdrücklich noch konkludent.

Sehen Sie die Lizenz für die spezifische Sprachrechte und Einschränkungen im Rahmen der Lizenz.

#### **English ASUSTeK Computer Inc. hereby declares that this device is in compliance with the essential requirements and other relevant provisions of related Directives. Full text of EU declaration of conformity is available at: www.asus.com/support**

**Français AsusTek Computer Inc. déclare par la présente que cet appareil est conforme aux critères essentiels et autres clauses pertinentes des directives concernées. La déclaration de conformité de l'UE peut être téléchargée à partir du site Internet suivant : www.asus.com/support**

**Deutsch ASUSTeK Computer Inc. erklärt hiermit, dass dieses Gerät mit den wesentlichen Anforderungen und anderen relevanten Bestimmungen der zugehörigen Richtlinien übereinstimmt. Der gesamte Text der EU-Konformitätserklärung ist verfügbar unter: www. asus.com/support**

**Italiano ASUSTeK Computer Inc. con la presente dichiara che questo dispositivo è conforme ai requisiti essenziali e alle altre disposizioni pertinenti con le direttive correlate. Il testo completo della dichiarazione di conformità UE è disponibile all'indirizzo: www.asus.com/support**

**Русский Компания ASUS заявляет, что это устройство соответствует основным требованиям и другим соответствующим условиям соответствующих директив. Подробную информацию, пожалуйста, смотрите на** www.asus.com/support

**Български С настоящото ASUSTeK Computer Inc. декларира, че това устройство е в съответствие със съществените изисквания и другите приложими постановления на свързаните директиви. Пълният текст на декларацията за съответствие на ЕС е достъпна на адрес:**  www.asus.com/support

**Hrvatski ASUSTeK Computer Inc. ovim izjavljuje da je ovaj uređaj sukladan s bitnim zahtjevima i ostalim odgovarajućim odredbama vezanih direktiva. Cijeli tekst EU izjave o sukladnosti dostupan je na: www.asus.com/support**

**Čeština Společnost ASUSTeK Computer Inc. tímto prohlašuje, že toto**  zařízení splňuje základní požadavky a další příslušná ustano **souvisejících směrnic. Plné znění prohlášení o shodě EU je k dispozici na adrese:** 

#### **www.asus.com/support**

**Dansk ASUSTeK Computer Inc. erklærer hermed, at denne enhed er i overensstemmelse med hovedkravene og andre relevante bestemmelser i de relaterede direktiver. Hele EUoverensstemmelseserklæringen kan findes på: www.asus.com/support**

#### **Nederlands ASUSTeK Computer Inc. verklaart hierbij dat dit apparaat voldoet aan de essentiële vereisten en andere relevante bepalingen van**

**de verwante richtlijnen. De volledige tekst van de EU-verklaring van conformiteit is beschikbaar op: www.asus.com/support**

**Eesti Käesolevaga kinnitab ASUSTeK Computer Inc, et see seade vastab asjakohaste direktiivide oluliste nõuetele ja teistele asjassepuutuvatele sätetele. EL vastavusdeklaratsiooni täielik tekst on saadaval järgmisel aadressil: www.asus.com/support**

**Suomi ASUSTeK Computer Inc. ilmoittaa täten, että tämä laite on asiaankuuluvien direktiivien olennaisten vaatimusten ja muiden tätä koskevien säädösten mukainen. EU-yhdenmukaisuusilmoituksen koko teksti on luettavissa osoitteessa: www.asus.com/support**

**Ελληνικά Με το παρόν, η AsusTek Computer Inc. δηλώνει ότι αυτή η συσκευή συμμορφώνεται με τις θεμελιώδεις απαιτήσεις και άλλες σχετικές διατάξεις των Οδηγιών της ΕΕ. Το πλήρες κείμενο της δήλωσης συμβατότητας είναι διαθέσιμο στη διεύθυνση:** www.asus.com/support

**Magyar Az ASUSTeK Computer Inc. ezennel kijelenti, hogy ez az eszköz megfelel a kapcsolódó Irányelvek lényeges követelményeinek és egyéb vonatkozó rendelkezéseinek. Az EU megfelelőségi nyilatkozat teljes szövege innen letölthető: www.asus.com/support**

**Latviski ASUSTeK Computer Inc. ar šo paziņo, ka šī ierīce atbilst saistīto Direktīvu būtiskajām prasībām un citiem citiem saistošajiem nosacījumiem. Pilns ES atbilstības paziņojuma teksts pieejams šeit: www.asus.com/support**

**Lietuvių "ASUSTeK Computer Inc." šiuo tvirtina, kad šis įrenginys atitinka pagrindinius reikalavimus ir kitas svarbias susijusių direktyvų nuostatas. Visą ES atitikties deklaracijos tekstą galima rasti: www.asus. com/support**

**Norsk ASUSTeK Computer Inc. erklærer herved at denne enheten er i samsvar med hovedsaklige krav og andre relevante forskrifter i relaterte direktiver. Fullstendig tekst for EU-samsvarserklæringen finnes på: www.asus.com/support**

**Polski Firma ASUSTeK Computer Inc. niniejszym oświadcza, że urządzenie to jest zgodne z zasadniczymi wymogami i innymi właściwymi postanowieniami powiązanych dyrektyw. Pełny tekst deklaracji zgodności UE jest dostępny pod adresem: www.asus.com/ support**

**Português A ASUSTeK Computer Inc. declara que este dispositivo está em conformidade com os requisitos essenciais e outras disposições relevantes das Diretivas relacionadas. Texto integral da declaração da UE disponível em:** 

#### **www.asus.com/support**

**Română ASUSTeK Computer Inc. declară că acest dispozitiv se conformează cerinţelor esenţiale şi altor prevederi relevante ale directivelor conexe. Textul complet al declaraţiei de conformitate a Uniunii Europene se găseşte la:** 

#### **www.asus.com/support**

**Srpski ASUSTeK Computer Inc. ovim izjavljuje da je ovaj uređaj u saglasnosti sa osnovnim zahtevima i drugim relevantnim odredbama povezanih Direktiva. Pun tekst EU deklaracije o usaglašenosti je dostupan da adresi:** 

#### **www.asus.com/support**

**Slovensky Spoločnosť ASUSTeK Computer Inc. týmto vyhlasuje, že toto zariadenie vyhovuje základným požiadavkám a ostatým príslušným ustanoveniam príslušných smerníc. Celý text vyhlásenia o zhode pre štáty EÚ je dostupný na adrese: www.asus.com/support**

**Slovenščina ASUSTeK Computer Inc. izjavlja, da je ta naprava skladna z bistvenimi zahtevami in drugimi ustreznimi določbami povezanih direktiv. Celotno besedilo EU-izjave o skladnosti je na voljo na spletnem mestu:** 

#### **www.asus.com/support**

**Español Por la presente, ASUSTeK Computer Inc. declara que este dispositivo cumple los requisitos básicos y otras disposiciones pertinentes de las directivas relacionadas. El texto completo de la declaración de la UE de conformidad está disponible en: www.asus. com/support**

**Svenska ASUSTeK Computer Inc. förklarar härmed att denna enhet överensstämmer med de grundläggande kraven och andra relevanta föreskrifter i relaterade direktiv. Fulltext av EU-försäkran om överensstämmelse finns på: www.asus.com/support**

**Українська ASUSTeK Computer Inc. заявляє, що цей пристрій**  відповідає основним вимогам та іншим відповідним положен **відповідних Директив. Повний текст декларації відповідності стандартам ЄС доступний на:** 

#### www.asus.com/support

**Türkçe AsusTek Computer Inc., bu aygıtın temel gereksinimlerle ve ilişkili Yönergelerin diğer ilgili koşullarıyla uyumlu olduğunu beyan eder. AB uygunluk bildiriminin tam metni şu adreste bulunabilir: www.asus.com/support**

**Bosanski ASUSTeK Computer Inc. ovim izjavljuje da je ovaj uređaj usklađen sa bitnim zahtjevima i ostalim odgovarajućim odredbama vezanih direktiva. Cijeli tekst EU izjave o usklađenosti dostupan je na: www.asus.com/support**

## <span id="page-58-0"></span>**ASUS Kontaktinformation**

# **ASUSTeK COMPUTER INC.**<br>Adresse 4F No.

Adresse 4F, No. 150, Li-Te Road, Peitou, Taipei 112, Taiwan Telefon +886-2-2894-3447<br>Fax +886-2-2890-7798 Fax +886-2-2890-7798<br>Webseite www.asus.com www.asus.com

# **Technischer Support**

Telefon +86-21-38429911<br>Fax +86-21-5866-8722 Fax +86-21-5866-8722, ext. 9101# http://gr.asus.com/techserv

# **ASUS COMPUTER INTERNATIONAL (Amerika)**

Adresse 800 Corporate Way, Fremont, CA 94539, USA<br>Telefon 11-510-739-3777 Telefon +1-510-739-3777 Fax +1-510-608-4555 http://www.asus.com/us/

# **Technischer Support**

Support-Fax  $+1-812-284-0883$ <br>Telefon  $+1-812-282-2787$ Telefon +1-812-282-2787 http://qr.asus.com/techserv

# **ASUS COMPUTER GmbH (Deutschland und Österreich)**

Adresse Harkort Str. 21-23, 40880 Ratingen, Deutschland<br>Fax +49-2102-959931 Fax +49-2102-959931<br>Webseite http://www.asus.com Webseite http://www.asus.com/de<br>Online-Kontakt http://eu-rma.asus.com/s http://eu-rma.asus.com/sales

# **Technischer Support**

Telefon <br>
49-2102-5789555<br>
49-2102-959911<br>
49-2102-959911 Support Fax +49-2102-959911 Online-Support http://qr.asus.com/techserv

## **DECLARATION OF CONFORMITY**

Per FCC Part 2 Section 2. 1077(a)

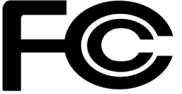

**Responsible Party Name: Asus Computer International**

**Address: 800 Corporate Way, Fremont, CA 94539.**

**Phone/Fax No: (510)739-3777/(510)608-4555**

hereby declares that the product

 **Product Name : Motherboard**

 **Model Number : PRIME X370-A**

Conforms to the following specifications:

FCC Part 15, Subpart B, Unintentional Radiators

#### **Supplementary Information:**

This device complies with part 15 of the FCC Rules. Operation is subject to the following two conditions: (1) This device may not cause harmful interference, and (2) this device must accept any interference received, including interference that may cause undesired operation.

Representative Person's Name : \_\_ Steve Chang / President

Steve Chang

Signature :

Date : **Apr 24, 2017** 

Ver. 140331